# <span id="page-0-0"></span>**Dell™ XPS™ 410 Service Manual**

Before You Begin<br>About Your Computer [Technical Overview](file:///C:/data/systems/xps410/en/SM_EN/techov.htm#wp1053345)  **Specifications** [Advanced Troubleshooting](file:///C:/data/systems/xps410/en/SM_EN/adtshoot.htm#wp1054146)  System Setup<br>Removing and Installing Parts

#### **Notes, Notices, and Cautions**

**NOTE:** A NOTE indicates important information that helps you make better use of your computer.

**NOTICE:** A NOTICE indicates either potential damage to hardware or loss of data and tells you how to avoid the problem.

CAUTION: A CAUTION indicates a potential for property damage, personal injury, or death.

If you purchased a Dell™ n Series computer, any references in this document to Microsoft® Windows® operating systems are not applicable.

#### **Information in this document is subject to change without notice. © 2006 Dell Inc. All rights reserved.**

Reproduction in any manner whatsoever without the written permission of Dell Inc. is strictly forbidden.

Trademarks used in this text: *Dell, the DELL logo, and Dimension* are trademarks of Dell Inc.; *Core* is a trademark of Intel Corporation; *Intel, Pentium, and SpeedStep* are registered<br>trademarks of Intel Corporation; *M* 

Other trademarks and trade names may be used in this document to refer to either the entities claiming the marks and names or their products. Dell Inc. disclaims any<br>proprietary interest in trademarks and trade names other

#### **Model DCTA**

**August 2006 Rev. A00**

#### <span id="page-1-0"></span>[Back to Contents Page](file:///C:/data/systems/xps410/en/SM_EN/index.htm)

#### **About Your Computer Dell™ XPS™ 410 Service Manual**

- **Front View of the Computer**
- **Back View of the Computer**
- Back Panel Connectors

# <span id="page-1-1"></span>**Front View of the Computer**

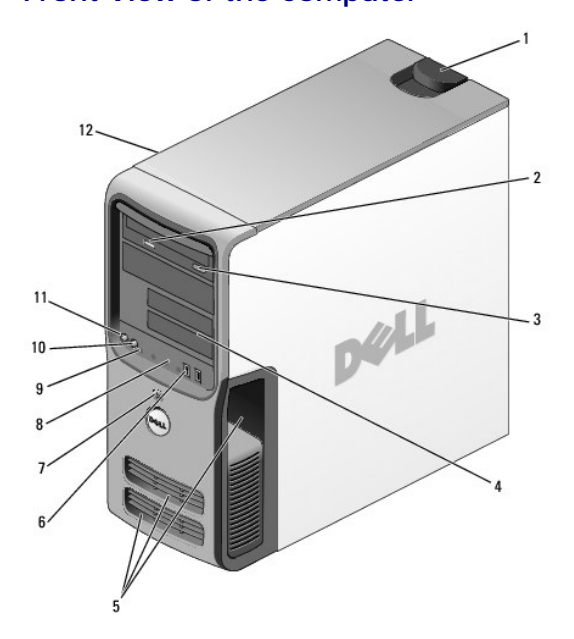

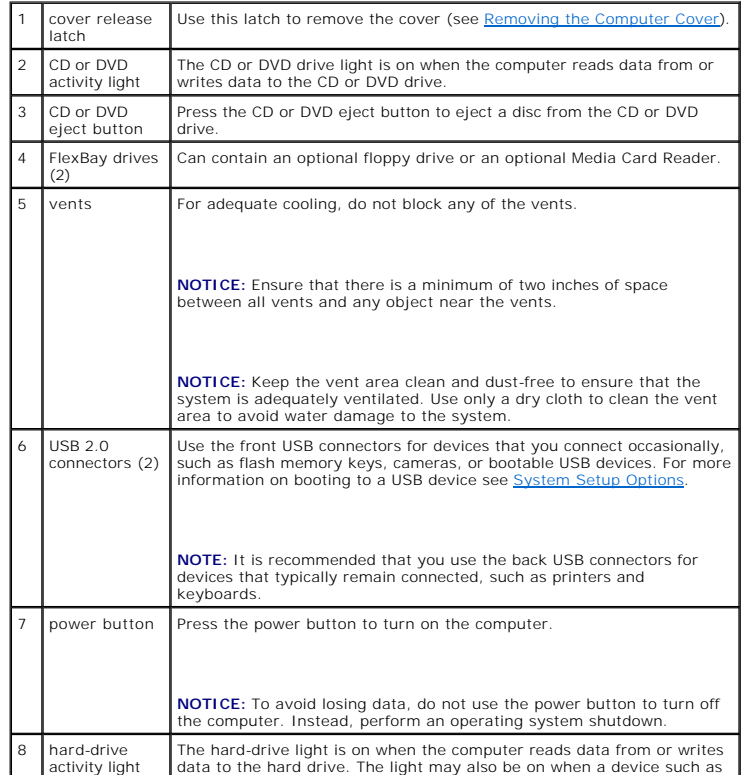

<span id="page-2-2"></span>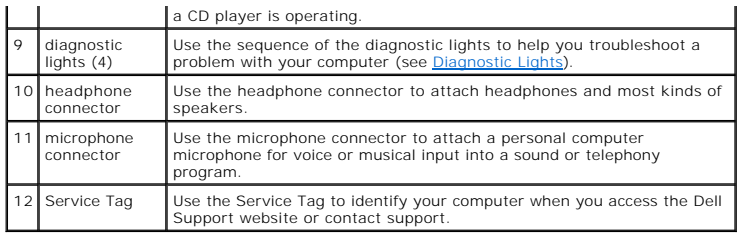

# <span id="page-2-0"></span>**Back View of the Computer**

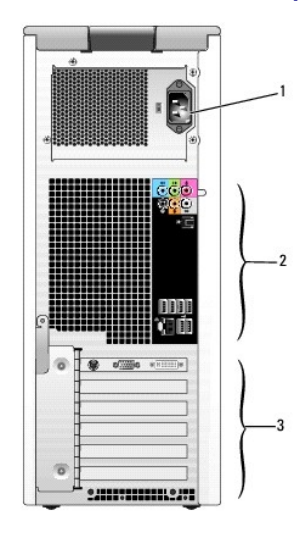

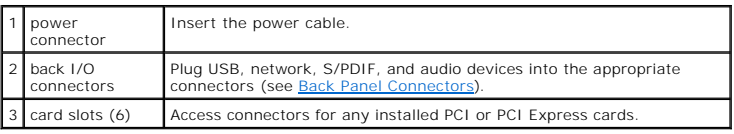

# <span id="page-2-1"></span>**Back Panel Connectors**

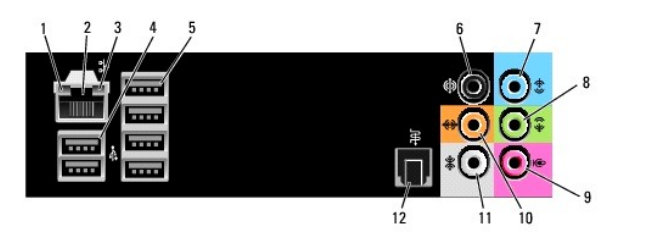

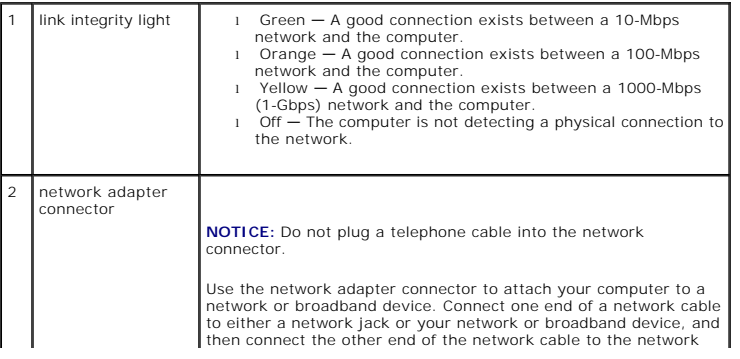

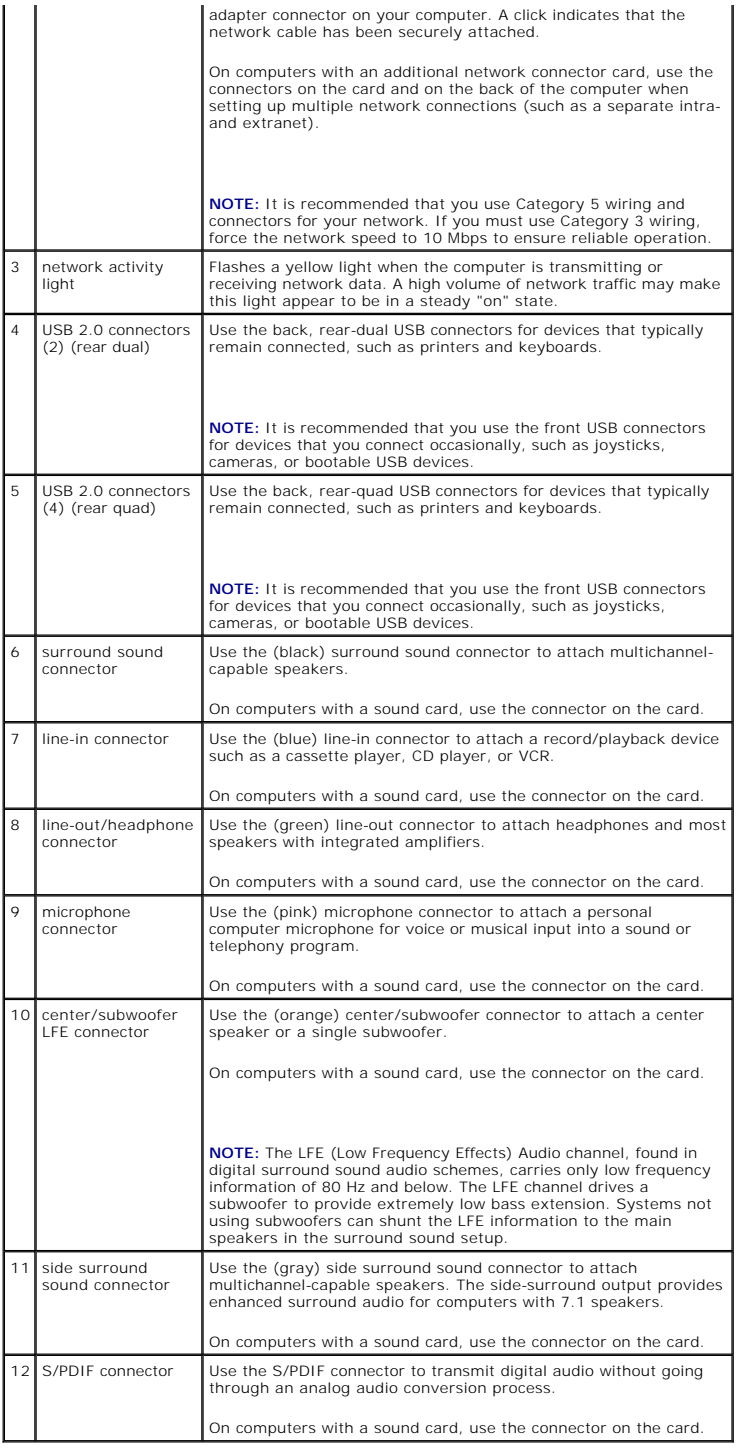

[Back to Contents Page](file:///C:/data/systems/xps410/en/SM_EN/index.htm)

#### <span id="page-4-0"></span>[Back to Contents Page](file:///C:/data/systems/xps410/en/SM_EN/index.htm)

#### **Advanced Troubleshooting Dell™ XPS™ 410 Service Manual**

- **Power Lights**
- **O** Diagnostic Lights
- **O** Beep Codes
- **O** Dell Diagnostics
- **O** Drivers
- [Resolving Software and Hardware Incompatibilities](#page-9-0)

### <span id="page-4-1"></span>**Power Lights**

#### **CAUTION: Before you begin any of the procedures in this section, follow the safety instructions in the** *Product Information Guide***.**

The power button light located on the front of the computer illuminates and blinks or remains solid to indicate different states:

- l If the power light is green and the computer is not responding.
	- o Ensure the display is connected and powered on.
	- o If the display is connected and powered on, see [Diagnostic Lights.](#page-4-2)
- l If the power light is blinking green, the computer is in standby mode. Press a key on the keyboard, move the mouse, or press the power button to resume normal operation.
- 1 If the power light is off, the computer is either turned off or is not receiving power.
	- ¡ Reseat the power cable into both the power connector on the back of the computer and the electrical outlet.
	- o If the computer is plugged into a power strip, ensure that the power strip is plugged into an electrical outlet and that the power strip is turned on. Also bypass power protection devices, power strips, and power extension cables to verify that the computer turns on properly.
	-
	- o Ensure that the electrical outlet is working by testing it with another device, such as a lamp.
	- o Ensure that the main power cable and front panel cable are securely connected to the system board (see [System Board Components](file:///C:/data/systems/xps410/en/SM_EN/parts.htm#wp1402834)).
- l If the power light is blinking amber, the computer is receiving electrical power, but an internal power problem might exist.
	- ¡ Ensure that the voltage selection switch is set to match the AC power at your location (if applicable).
- 1 If the power light is steady amber, a device might be malfunctioning or incorrectly installed.
	- o Remove and then reinstall the memory modules (see [Installing Memory\)](file:///C:/data/systems/xps410/en/SM_EN/parts.htm#wp1372975).
	- o Remove and then reinstall any cards (see [Cards](file:///C:/data/systems/xps410/en/SM_EN/parts.htm#wp1373632)).
	- o Remove and then reinstall the graphics card, if applicable (see [Cards\)](file:///C:/data/systems/xps410/en/SM_EN/parts.htm#wp1373632).
	- ¡ Ensure that all power cables are securely connected to the system board. (see [System Board Components\)](file:///C:/data/systems/xps410/en/SM_EN/parts.htm#wp1402834).

### <span id="page-4-2"></span>**Diagnostic Lights**

.

**CAUTION: Before you perform any of the procedures in this section, follow the safety instructions in the** *Product Information Guide***.** 

To help you troubleshoot a problem, your computer has four lights labeled 1, 2, 3, and 4 on the front panel (see <u>Front View of the Computer</u>). When the<br>computer starts normally, the lights flash before turning off. If the

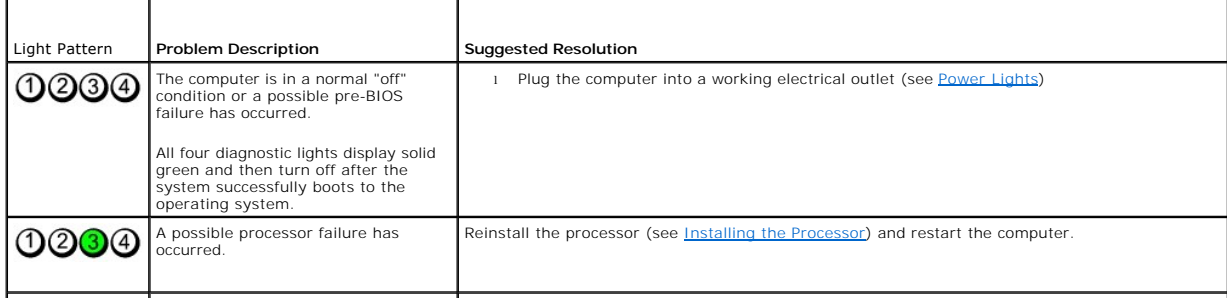

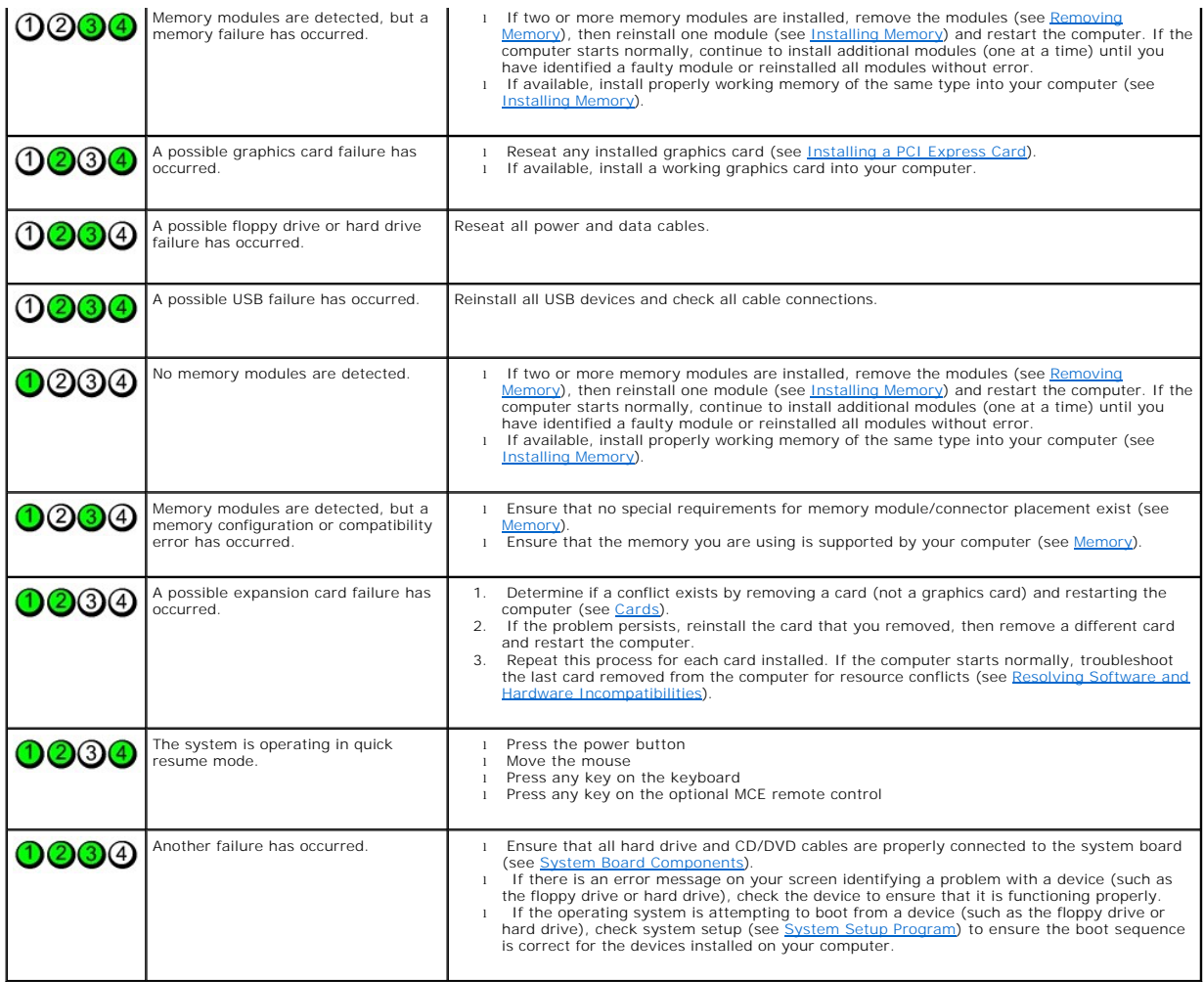

### <span id="page-5-0"></span>**Beep Codes**

Your computer might emit a series of beeps during start-up if the monitor cannot display errors or problems. This series of beeps, called a beep code, identifies<br>a problem. For example, beep code 1-3-1 consists of one beep

Reseating the memory modules (see <u>Installing Memory</u>) may fix the beep code errors in the following table. If the problem persists, see "Contacting Dell" in<br>your *Owner's Manual* for instructions on obtaining technical as

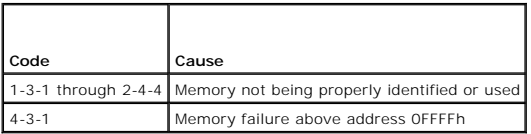

The following table lists beep codes for non memory related errors.

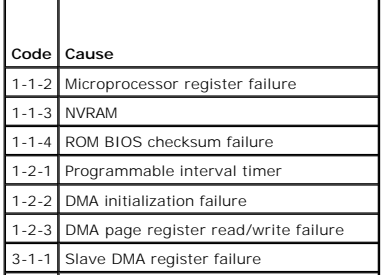

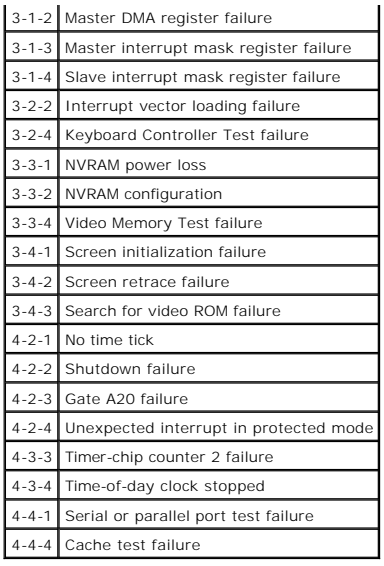

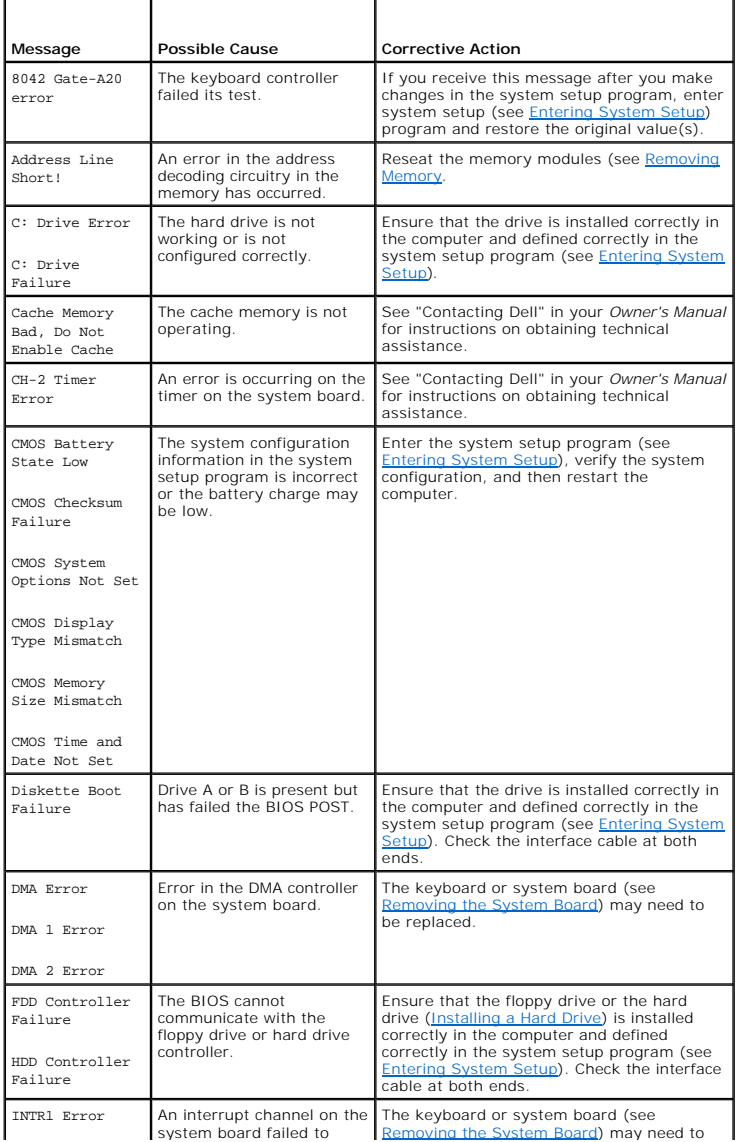

<span id="page-7-1"></span>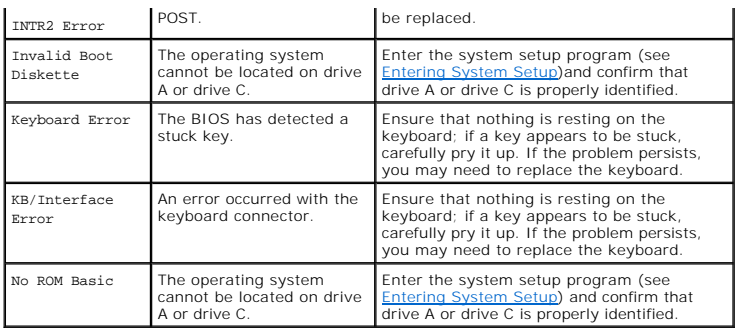

# <span id="page-7-0"></span>**Dell Diagnostics**

CAUTION: Before you begin any of the procedures in this section, follow the safety instructions in the *Product Information Guide*.

■ NOTICE: The Dell Diagnostics works only on Dell™ computers.

- 1. Turn on (or restart) your computer.
- 2. When the DELL™ logo appears, press <F12> immediately.

If you wait too long and the operating system logo appears, continue to wait until you see the Microsoft® Windows® desktop. Then shut down your<br>computer (see "Turning Off Your Computer" on page 7) and try again.

- 3. When the boot device list appears, highlight **Boot to Utility Partition** and press <Enter>.
- 4. When the Dell Diagnostics **Main Menu** appears, select the test you want to run.

### **Dell Diagnostics Main Menu**

1. After the Dell Diagnostics loads and the **Main Menu** screen appears, click the button for the option you want.

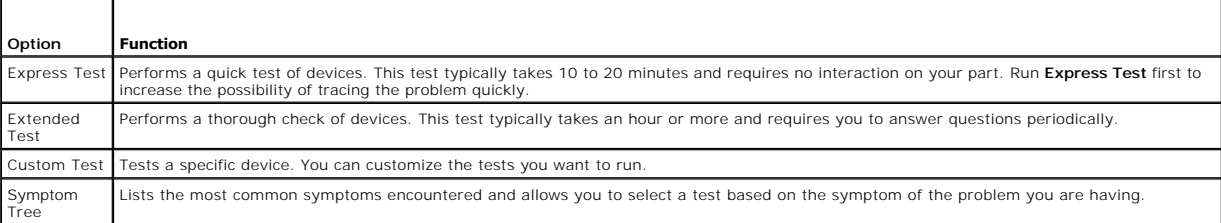

2. If a problem is encountered during a test, a message appears with an error code and a description of the problem. Write down the error code and problem description and follow the instructions on the screen.

3. If you run a test from the **Custom Test** or **Symptom Tree** option, click the applicable tab described in the following table for more information.

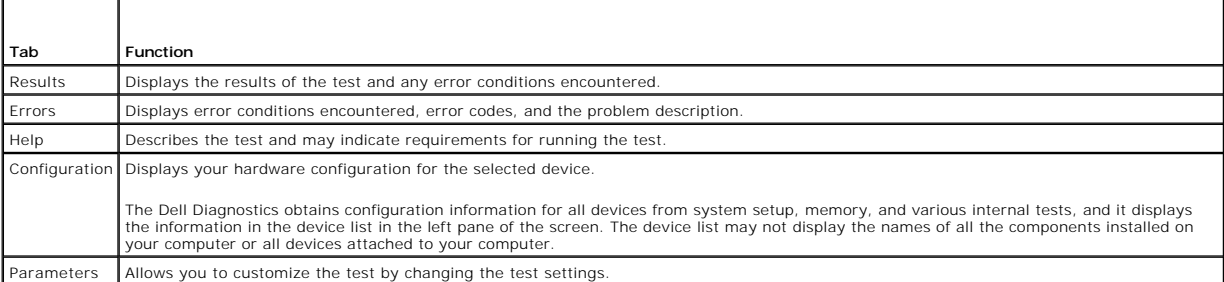

4. Close the test screen to return to the **Main Menu** screen. To exit the Dell Diagnostics and restart the computer, close the **Main Menu** screen.

### <span id="page-8-0"></span>**Drivers**

### **Identifying Drivers**

If you experience a problem with any device, identify whether the driver is the source of your problem and, if necessary, update the driver

#### **Windows XP**

- 1. Click the **Start** button and click **Control Panel**.
- 2. Under **Pick a Category**, click **Performance and Maintenance**.
- 3. Click **System**.
- 4. In the **System Properties** window, click the **Hardware** tab.
- 5. Click **Device Manager**.
- 6. Scroll down the list to see if any device has an exclamation point (a yellow circle with a [**!**]) on the device icon.

If an exclamation point is next to the device name, you may need to reinstall the driver or install a new driver.

### **Reinstalling Drivers**

**NOTICE:** Refer to the Dell Support website at **support.dell.com f**or approved drivers for Dell™ computers. If you install drivers obtained from other<br>sources, your computer might not work correctly.

#### **Using Windows XP Device Driver Rollback**

If a problem occurs on your computer after you install or update a driver, use Windows XP Device Driver Rollback to replace the driver with the previously installed version.

- 1. Click the **Start** button and click **Control Panel**.
- 2. Under **Pick a Category**, click **Performance and Maintenance**.
- 3. Click **System**.
- 4. In the **System Properties** window, click the **Hardware** tab.
- 5. Click **Device Manager**.
- 6. Right-click the device for which the new driver was installed and click **Properties**.
- 7. Click the **Drivers** tab.
- 8. Click **Roll Back Driver**.

If Device Driver Rollback does not resolve the problem, then use System Restore to return your computer to the operating state that existed before you installed the new driver.

#### **Manually Reinstalling Drivers**

- 1. After copying the required driver files to your hard drive, click the **Start** button and right-click **My Computer**.
- 2. Click **Properties**.
- 3. Click the **Hardware** tab and click **Device Manager**.
- <span id="page-9-1"></span>4. Double-click the type of device for which you are installing the driver.
- 5. Double-click the name of the device for which you are installing the driver.
- 6. Click the **Driver** tab and click **Update Driver**.
- 7. Click **Install from a list or specific location (Advanced)** and click **Next**.
- 8. Click **Browse** and browse to the location to which you previously extracted the driver files.
- 9. When the name of the appropriate driver appears, click **Next**.
- 10. Click **Finish** and restart your computer.

### <span id="page-9-0"></span>**Resolving Software and Hardware Incompatibilities**

If a device is not detected during the operating system setup or is detected but incorrectly configured, you can use the Hardware Troubleshooter to resolve the incompatibility.

To resolve incompatibilities using the Hardware Troubleshooter:

- 1. Click **Start**, then click **Help and Support**.
- 2. Type hardware troubleshooter in the **Search** field, then click the arrow to start the search.
- 3. Click **Hardware Troubleshooter** in the **Search Results** list.
- 4. In the **Hardware Troubleshooter** list, click **I need to resolve a hardware conflict on my computer**, and then click **Next**.

[Back to Contents Page](file:///C:/data/systems/xps410/en/SM_EN/index.htm)

#### <span id="page-10-0"></span>[Back to Contents Page](file:///C:/data/systems/xps410/en/SM_EN/index.htm)

#### **Before You Begin Dell™ XPS™ 410 Service Manual**

- **O** Getting Started
- **C** Recommended To
- **Turning Off Your Computer**
- **Before Working Inside Your Computer**

#### <span id="page-10-1"></span>**Getting Started**

This manual provides procedures for removing and replacing the components in your computer. Unless otherwise noted, each procedure assumes that the following conditions exist:

- 1 You have performed the steps in [Turning Off Your Computer](#page-10-3) and [Before Working Inside Your Computer](#page-10-4) in this section.
- l You have read the safety information in your Dell™ *Product Information Guide.*
- l A component can be replaced by performing the removal procedure in reverse order.

### <span id="page-10-2"></span>**Recommended Tools**

The procedures in this document may require the following tools:

- l Small flat-blade screwdriver
- l Phillips screwdriver
- l Long Phillips screwdriver
- l Flash BIOS update program (download from **support.dell.com**)

### <span id="page-10-3"></span>**Turning Off Your Computer**

**NOTICE:** To avoid losing data, save and close any open files and exit any open programs before you turn off your computer.

- 1. Shut down the operating system:
	- a. Save and close any open files, exit any open programs, click the **Start** button, and then click **Shutdown**.
	- b. In the **Shut Down Windows** window, select **Shut down**.
		- The computer turns off after the operating system shutdown process finishes.
- 2. Ensure that the computer and any attached devices are turned off. If your computer and attached devices did not automatically turn off when you shut down your operating system, press and hold the power button for 4 seconds.

### <span id="page-10-4"></span>**Before Working Inside Your Computer**

Use the following safety guidelines to help protect your computer from potential damage and to help ensure your own personal safety.

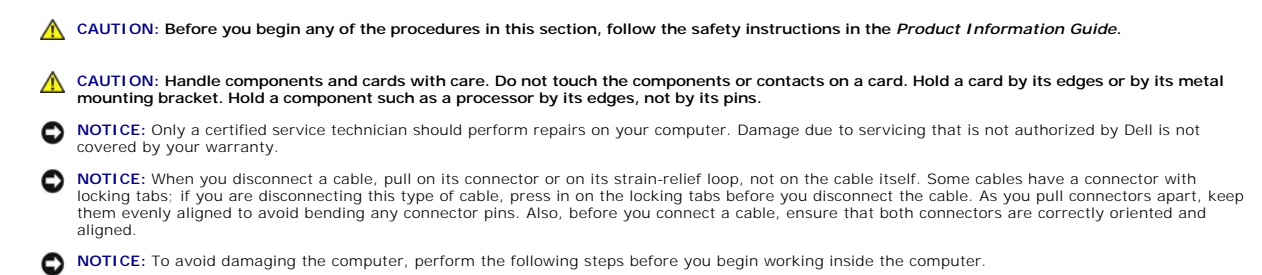

1. Turn off your computer. See Turning Off Your Computer

**NOTICE:** To disconnect a network cable, first unplug the cable from your computer and then unplug it from the network port or device.

2. Disconnect any telephone or telecommunication lines from the computer.

3. Disconnect your computer and all attached devices from their electrical outlets, and then press the power button to ground the system board.

**NOTICE:** Before touching anything inside your computer, ground yourself by touching an unpainted metal surface, such as the metal at the back of the<br>computer. While you work, periodically touch an unpainted metal surface

[Back to Contents Page](file:///C:/data/systems/xps410/en/SM_EN/index.htm)

#### <span id="page-12-0"></span>[Back to Contents Page](file:///c:/data/systems/xps410/en/sm_en/index.htm)

#### **Removing and Installing Parts Dell™ XPS™ 410 Service Manual**

- Removing the Computer Cover
- **Inside View of Your Compute**
- System Board Components
- **O** Memory
- **O** Cards
- **O** Drive Panels
- **O** Drives
- **O** Hard Drive
- **O Floppy Drive**
- **O** Media Card Reader
- **O** CD/DVD Drive
- **Battery**
- **Power Supply**
- **Processor**
- <sup>O</sup> I/O Panel
- 
- **Processor Fan**
- O Card Fan
- System Board
- **C** Replacing the Computer Cover

This chapter provides procedures for removing and installing the components in your computer. Unless otherwise noted, each procedure assumes that the following conditions exist:

- 1 You have performed the steps in [Turning Off Your Computer](file:///c:/data/systems/xps410/en/sm_en/before.htm#wp1053368) and [Before Working Inside Your Computer](file:///c:/data/systems/xps410/en/sm_en/before.htm#wp1053380).
- l You have read the safety information in your Dell™ *Product Information Guide.*
- l A component can be replaced by performing the removal procedure in reverse order.
- 1 You have the tools listed in [Recommended Tools.](file:///c:/data/systems/xps410/en/sm_en/before.htm#wp1053358)
- l You are familiar with [Turning Off Your Computer](file:///c:/data/systems/xps410/en/sm_en/before.htm#wp1053368).

When working inside the computer, be aware that the heat-sink assembly may be very hot during normal operation. Be sure that it has had sufficient time to cool before you touch it.

### <span id="page-12-1"></span>**Removing the Computer Cover**

CAUTION: Before you perform any of the procedures in this section, follow the safety instructions in the *Product Information Guide*.

CAUTION: To guard against electrical shock, always unplug your computer from the electrical outlet before removing the cover.

- **NOTICE:** Before touching anything inside your computer, ground yourself by touching an unpainted metal surface, such as the metal at the back of the<br>computer. While you work, periodically touch an unpainted metal surface
- 1. Follow the procedures in [Before You Begin](file:///c:/data/systems/xps410/en/sm_en/before.htm#wp1053346).
- 2. If you have installed a security cable, remove it from the security cable slot.
- **NOTICE:** Ensure that sufficient space exists to support the removed cover—at least 30 cm (1 ft) of desk top space.
- **C** NOTICE: Ensure that you are working on a level, protected surface to avoid scratching either the computer or the surface on which it is resting.
- 3. Lay your computer on its side with the computer cover facing up.
- 4. Pull back the cover release latch on the top panel.

<span id="page-13-0"></span>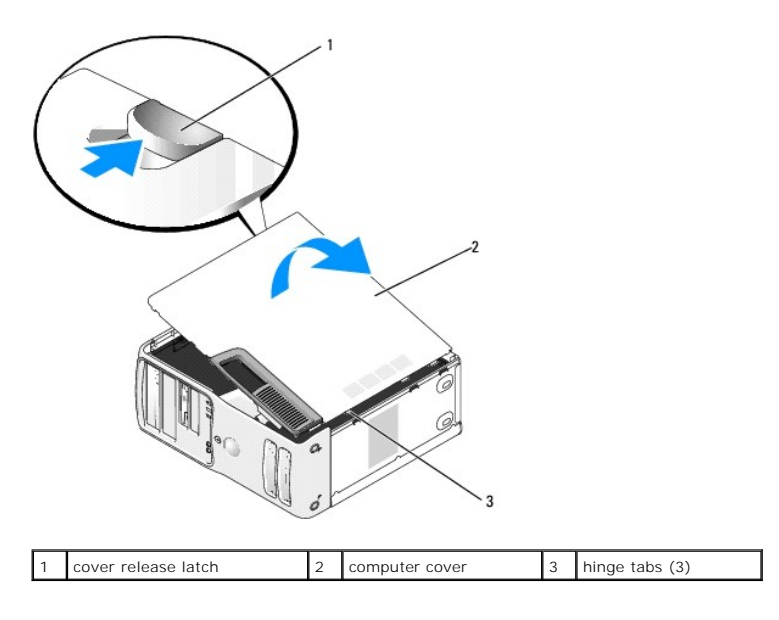

5. Locate the three hinge tabs on the bottom edge of the computer.

6. Grip the sides of the computer cover and pivot the cover up.

7. Lift the cover away and set it aside in a secure location.

# <span id="page-13-1"></span>**Inside View of Your Computer**

CAUTION: Before you perform any of the procedures in this section, follow the safety instructions in the *Product Information Guide*.

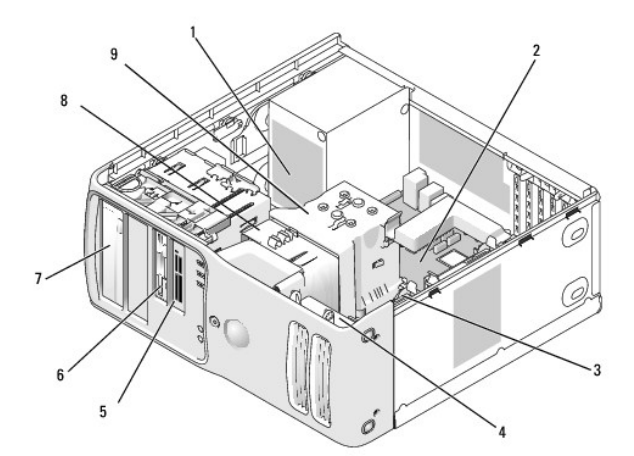

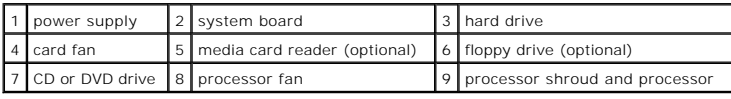

# <span id="page-13-2"></span>**System Board Components**

<span id="page-14-0"></span>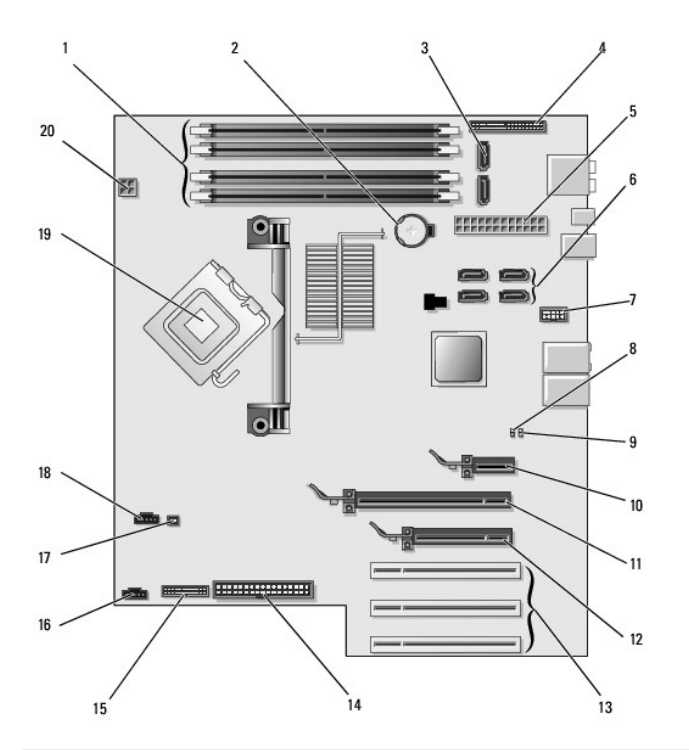

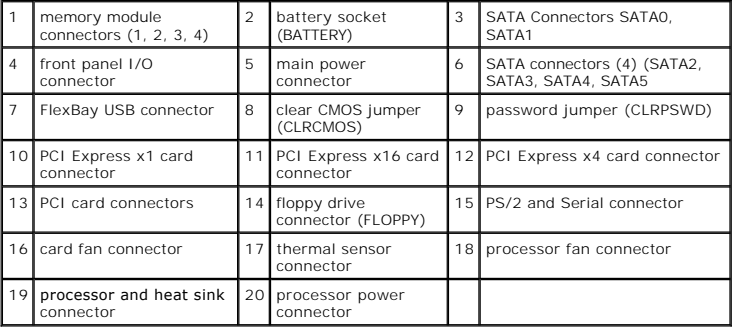

#### <span id="page-14-1"></span>**Memory**

You can increase your computer memory by installing memory modules on the system board. For information on the type of memory supported by your<br>computer, see <u>Memory</u>.

### **Memory Overview**

Memory modules should be installed in *pairs of matched memory size, speed, and technology for best performance.* Otherwise, the computer will continue to operate, but with a slight reduction in performance. See the label

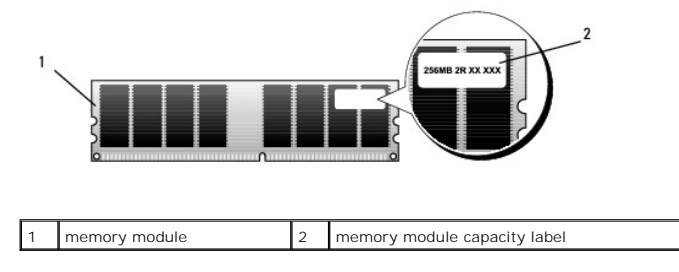

**NOTE:** Always install memory modules in the order indicated on the system board.

The recommended memory configurations are:

¡ A pair of matched memory modules installed in connectors DIMM\_1 and DIMM\_2

<span id="page-15-0"></span>or

- ¡ A pair of matched memory modules installed in connectors DIMM\_1 and DIMM\_2 and another matched pair installed in connectors DIMM\_3 and DIMM\_4
- l If you install mixed pairs of DDR2 533-MHz (PC2-4300), DDR2 667-MHz (PC2-5300), and DDR2 800-MHz (PC2-6400) memory, the modules function at the slowest speed installed.
- 1 Be sure to install a single memory module in the DIMM\_1 connector, the connector closest to the processor, before you install modules in the other connectors.
- 1 While installing memory modules, ensure that you do not mix ECC and non-ECC memory.

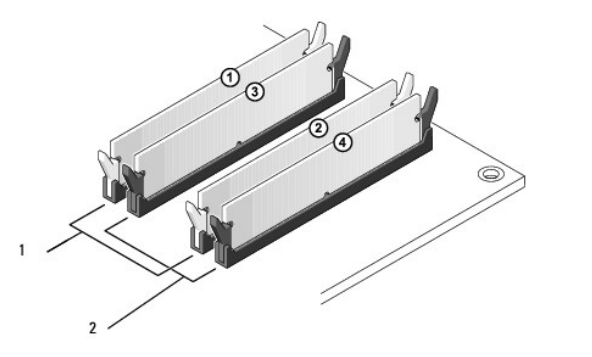

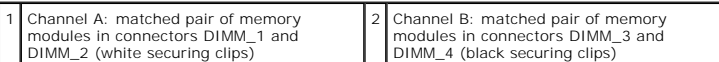

**NOTE:** Memory purchased from Dell is covered under your computer warranty.

O **NOTICE**: If you remove your original memory modules from the computer during a memory upgrade, keep them separate from any new modules that<br>Otherwise, your computer may not start properly. You should install your original

#### **Addressing Memory With 4-GB Configurations**

Your computer supports a maximum of 4 GB of memory when you use four 1-GB DIMMs. Current operating systems, such as Microsoft® Windows® XP, can<br>only use a maximum of 4 GB of address space; however, the amount of memory ava

#### <span id="page-15-1"></span>**Installing Memory**

CAUTION: Before you perform any of the procedures in this section, follow the safety instructions in the *Product Information Guide*.

**NOTICE:** To prevent static damage to components inside your computer, discharge static electricity from your body before you touch any of your computer's electronic components. You can do so by touching an unpainted metal surface on the computer.

- 1. Follow the procedures in [Before You Begin](file:///c:/data/systems/xps410/en/sm_en/before.htm#wp1053346).
- 2. Remove the computer cover (see Removing the Computer Co
- 3. Lay the computer on its side so that the system board is on the bottom of the inside of the computer.
- 4. Press out the securing clip at each end of the memory module connector.

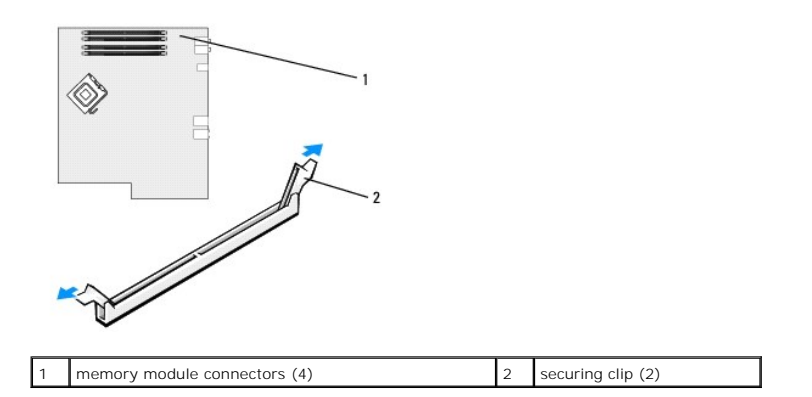

5. Align the notch on the bottom of the module with the crossbar in the connector.

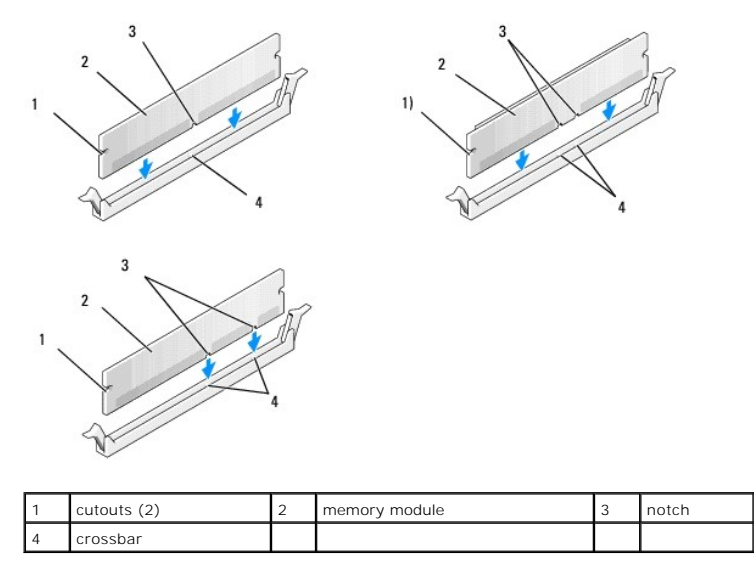

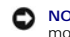

**NOTICE:** To avoid damage to the memory module, press the module straight down into the connector while you apply equal force to each end of the module.

6. Insert the module into the connector until the module snaps into position.

If you insert the module correctly, the securing clips snap into the cutouts at each end of the module.

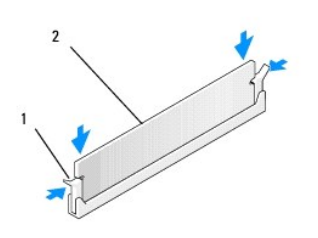

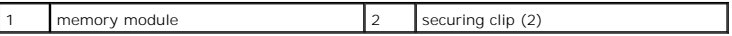

7. Replace the computer cover (see [Replacing the Computer Cover](#page-47-0)).

**NOTICE:** To connect a network cable, first plug the cable into the network wall jack and then plug it into the computer.

8. Connect your computer and devices to electrical outlets, and then turn them on.

9. Right-click the **My Computer** icon, then click **Properties**.

<span id="page-17-0"></span>10. Click the **General** tab.

<span id="page-17-4"></span>11. To verify that the memory is installed correctly, check the amount of memory (RAM) listed.

#### **Removing Memory**

CAUTION: Before you perform any of the procedures in this section, follow the safety instructions in the *Product Information Guide*.

**NOTICE:** To prevent static damage to components inside your computer, discharge static electricity from your body before you touch any of your<br>computer's electronic components. You can do so by touching an unpainted metal

- 1. Follow the procedures in [Before You Begin](file:///c:/data/systems/xps410/en/sm_en/before.htm#wp1053346).
- 2. Remove the computer cover (see [Removing the Computer Cover\)](#page-12-1).
- 3. Press outward the securing clip at each end of the memory module connector.
- 4. Grasp the module and pull up.

If the module is difficult to remove, gently ease the module back and forth to remove it from the connector.

#### <span id="page-17-1"></span>**Cards**

CAUTION: Before you perform any of the procedures in this section, follow the safety instructions in the *Product Information Guide*.

**NOTICE:** To prevent static damage to components inside your computer, discharge static electricity from your body before you touch any of your<br>computer's electronic components. You can do so by touching an unpainted metal

Your Dell™ computer provides the following slots for PCI and PCI Express cards:

- l Three [PCI card slots](#page-17-2)
- l One PCI Express x1 card slot
- l One PCI Express x16 card slot
- l One PCI Express x4 card slot

#### <span id="page-17-2"></span>**PCI Cards**

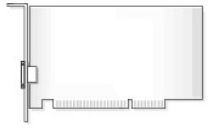

- 1 If you are installing or replacing a card, follow the procedures in the next section.
- 1 If you are removing but not replacing a card, see [Removing a PCI Card](#page-20-1).
- l If you are replacing a card, remove the current driver for the card from the operating system.
- 1 If you are installing or replacing a PCI Express card, see [Installing a PCI Express Card.](#page-20-2)

#### <span id="page-17-3"></span>**Installing a PCI Card**

**IG NOTE:** Dell offers an optional customer kit for Audigy II and IEEE 1394 PCI add-in-cards that includes a front-mounted IEEE 1394 connector.

- 1. Follow the procedures in [Before You Begin](file:///c:/data/systems/xps410/en/sm_en/before.htm#wp1053346).
- 2. Remove the computer cover (see [Removing the Computer Cover\)](#page-12-1).
- 3. If your computer includes a card retention mechanism to secure the x16 card, press the release tab downward gently and then pivot the mechanism upward to access the card slots.

<span id="page-18-1"></span>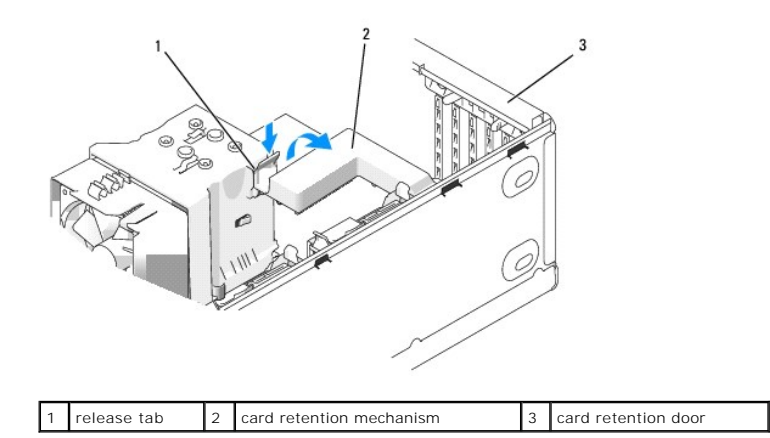

4. Push the two release tabs on the card retention door from the inside to pivot the door open; the hinged door will remain in the open position.

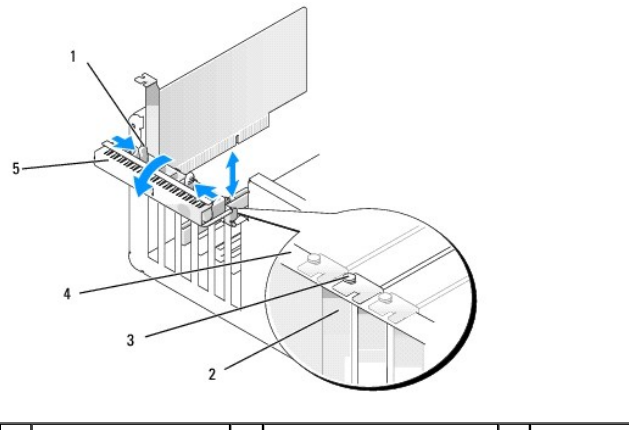

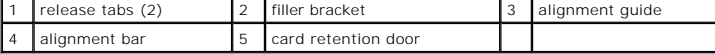

- 5. If you are installing a new card, remove the filler bracket to create a card-slot opening. Then continue with  $\frac{1}{2}$
- 6. If you are replacing a card that is already installed in the computer, remove the card.

If necessary, disconnect any cables connected to the card. Grasp the card by its top corners, and ease it out of its connector.

<span id="page-18-0"></span>7. Prepare the card for installation.

See the documentation that came with the card for information on configuring the card, making internal connections, or otherwise customizing it for your computer.

CAUTION: Some network adapters automatically start the computer when they are connected to a network. To guard against electrical shock, be<br>sure to unplug your computer from its electrical outlet before installing any card

8. Place the card in the connector and press down firmly. Ensure that the card is seated fully in the slot.

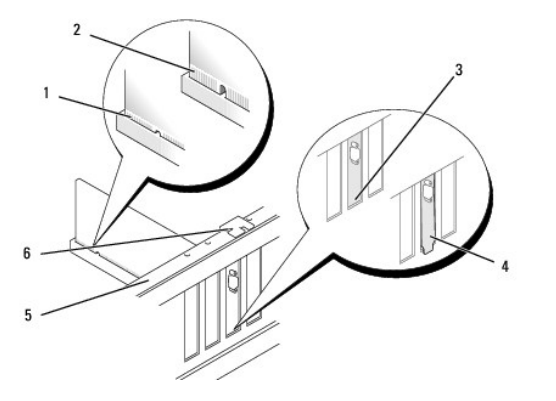

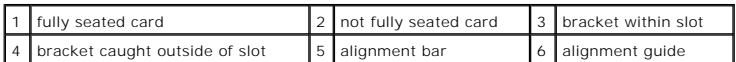

- 9. Before you close the card retention door, ensure that:
	- l The tops of all cards and filler brackets are flush with the alignment bar.
	- l The notch in the top of the card or filler bracket fits around the alignment guide.

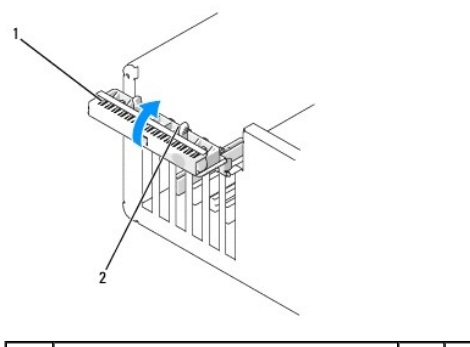

 $\begin{array}{|c|c|c|c|c|}\n\hline\n\text{1} & \text{1} & \text{1} \\
\hline\n\text{2} & \text{1} & \text{1} \\
\hline\n\text{2} & \text{1} & \text{1} \\
\hline\n\text{3} & \text{1} & \text{1}\n\end{array}$ 

- 10. Close the card retention door by snapping it into place to secure the cards.
	- **NOTICE:** Do not route card cables over or behind the cards. Cables routed over the cards can prevent the computer cover from closing properly or cause damage to the equipment.
- 11. Connect related cables to the card.

See the documentation for the card for information about the card cable connections.

**NOTICE:** To connect a network cable, first plug the cable into the network device and then plug the cable into the computer.

12. Before you pivot the card retention mechanism back in place, ensure that:

- l The tops of all cards and filler brackets are flush with the alignment bar.
- l The notch in the top of the card or filler bracket fits around the alignment guide.
- 13. Snap the card retention mechanism into place, securing the PCI card.
- 14. Replace the computer cover, reconnect the computer and devices to electrical outlets, and then turn them on.
- 15. If you installed a sound card:
	- a. Enter system setup, select **Integrated Audio Controller**, and then change the setting to **Off**.
	- b. Connect external audio devices to the sound card connectors. Do not connect external audio devices to the integrated microphone, speaker/headphone, or line-in connectors on the back panel.
- 16. If you installed an add-in network adapter and want to disable the integrated network adapter:
	- a. Enter system setup, select **Integrated NIC Controller,** and then change the setting to **Off**.
- b. Connect the network cable to the add-in network adapter connectors. Do not connect the network cable to the integrated connector on the back panel.
- <span id="page-20-0"></span>17. Install any drivers required for the card as described in the card documentation.

#### <span id="page-20-1"></span>**Removing a PCI Card**

- 1. Follow the procedures in **[Before You Begin](file:///c:/data/systems/xps410/en/sm_en/before.htm#wp1053346)**.
- 2. Remove the computer cover (see [Removing the Computer Cover\)](#page-12-1).
- 3. If you are removing the card permanently, install a filler bracket in the empty card-slot opening.

**IF NOTE:** Installing filler brackets over empty card-slot openings is necessary to maintain FCC certification of the computer. The brackets also keep dust and dirt out of your computer.

**NOTICE:** To connect a network cable, first plug the cable into the network device and then plug the cable into the computer.

- 4. Replace the computer cover, reconnect the computer and devices to electrical outlets, and then turn them on.
- 5. Remove the card driver from the operating system.
- 6. If you removed a sound card:
	- a. Enter system setup, select **Integrated Audio Controller**, and then change the setting to **On**.
	- b. Connect external audio devices to the audio connectors on the back panel of the computer.
- 7. If you removed an add-in network connector:
	- a. Enter system setup, select **Integrated NIC Controller**, and then change the setting to **On**.
	- b. Connect the network cable to the integrated connector on the back panel of the computer.

#### **PCI Express Cards**

Your computer supports:

- l One PCI Express x1 card
- l One PCI Express x16 card
- l One PCI Express x4 card

If you are installing or replacing a PCI Express card, follow the procedures in the next section. If you are removing but not replacing a card, see Removing a PCI Express Card.

If you are replacing a card, remove the current driver for the card from the operating system.

If you are installing or replacing a PCI card, see [Installing a PCI Card](#page-17-3).

#### <span id="page-20-2"></span>**Installing a PCI Express Card**

1. Follow the procedures in **[Before You Begin](file:///c:/data/systems/xps410/en/sm_en/before.htm#wp1053346)**.

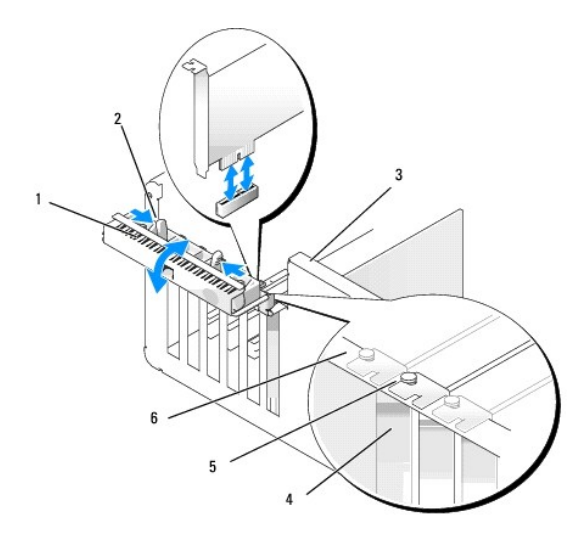

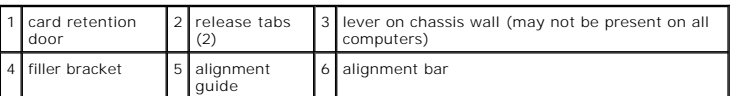

2. If present on your computer, rotate the lever on the chassis wall upward.

3. Push the two release tabs on the card retention door from the inside to pivot the door open; the hinged door will remain in the open position.

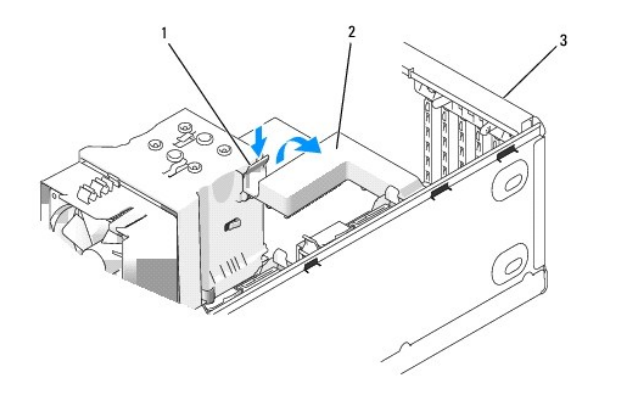

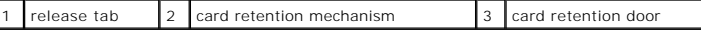

**NOTE:** If your computer includes a card retention mechanism consider pivoting it out of the way to gain easier access to the PCI card slots. Press the release tab downward gently and then pivot the mechanism upward.

4. If you are installing a new card, remove the filler bracket to create a card-slot opening. Then continue with [step 7.](#page-18-0)

5. If you are replacing a card that is already installed in the computer, remove the existing card.

If necessary, disconnect any cables connected to the card. If your card includes a retention mechanism, remove the top of the retention mechanism by pressing the tab and pulling up on the top.

6. Pull the securing tab, grasp the card by its top corners, and then ease it out of its connector.

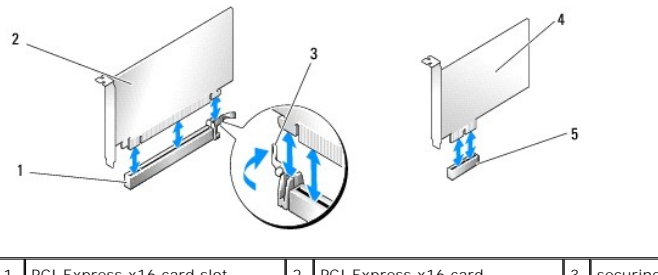

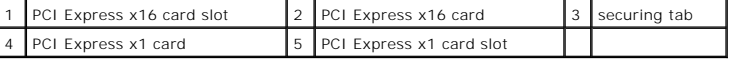

7. Prepare the card for installation.

See the documentation that came with the card for information on configuring the card, making internal connections, or otherwise customizing it for your computer.

CAUTION: Some network adapters automatically start the computer when they are connected to a network. To guard against electrical shock, be **sure to unplug your computer from its electrical outlet before installing any cards.**

8. If you are installing the card into the x16 card connector, position the card so that the securing slot is aligned with the securing tab.

NOTICE: Ensure that you release the securing tab to seat the card. If the card is not installed correctly, you may damage the system board.

9. Place the card in the connector and press down firmly. Ensure that the card is fully seated in the slot.

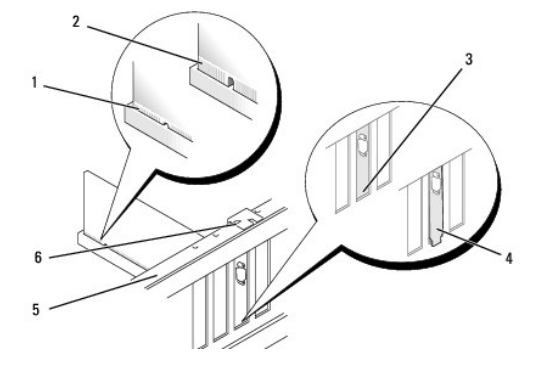

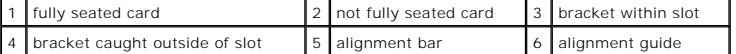

10. Ensure that:

- l The tops of all cards and filler brackets are flush with the alignment bar.
- 1 The notch in the top of the card or filler bracket fits around the alignment guide.

11. If you removed a card retention mechanism, snap it into place, securing the PCI-E card.

NOTICE: Do not route card cables over or behind the cards. Cables routed over the cards can prevent the computer cover from closing properly or cause damage to the equipment.

**NOTICE:** To connect a network cable, first plug the cable into the network device and then plug the cable into the computer.

- 12. Replace the computer cover, reconnect the computer and devices to electrical outlets, and then turn them on.
- 13. If you installed a sound card:
	- a. Enter system setup, select **Integrated Audio Controller**, and then change the setting to **Off**.
	- b. Connect external audio devices to the sound card's connectors. Do not connect external audio devices to the integrated microphone, speaker/headphone, or line-in connectors on the back panel.
- 14. If you installed an add-in network adapter and want to disable the integrated network adapter:
	- a. Enter system setup, select **Integrated NIC Controller,** and then change the setting to **Off**.
- b. Connect the network cable to the add-in network adapter's connectors. Do not connect the network cable to the integrated connector on the back panel.
- <span id="page-23-1"></span>15. Install any drivers required for the card as described in the card documentation.

#### <span id="page-23-0"></span>**Removing a PCI Express Card**

- 1. Follow the procedures in **[Before You Begin](file:///c:/data/systems/xps410/en/sm_en/before.htm#wp1053346)**.
- 2. Remove the computer cover (see [Removing the Computer Cover\)](#page-12-1).

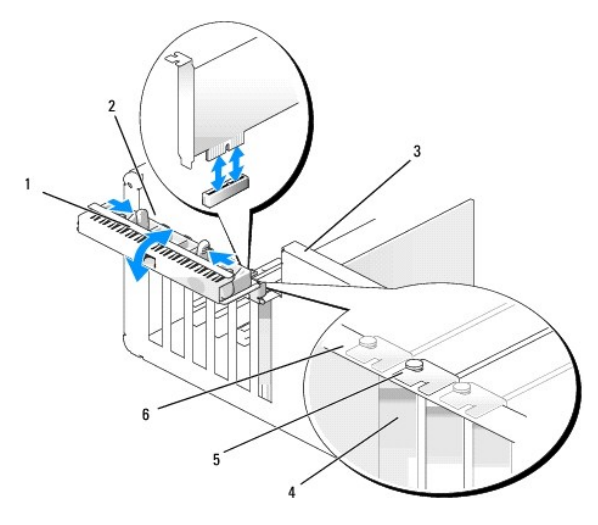

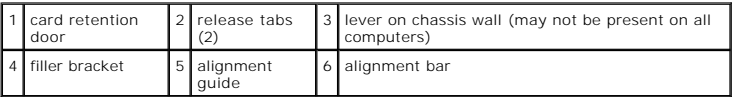

3. If present on your computer, rotate the lever on the chassis wall upward.

4. Push the two release tabs on the card retention door from the inside to pivot the door open; the hinged door will remain in the open position.

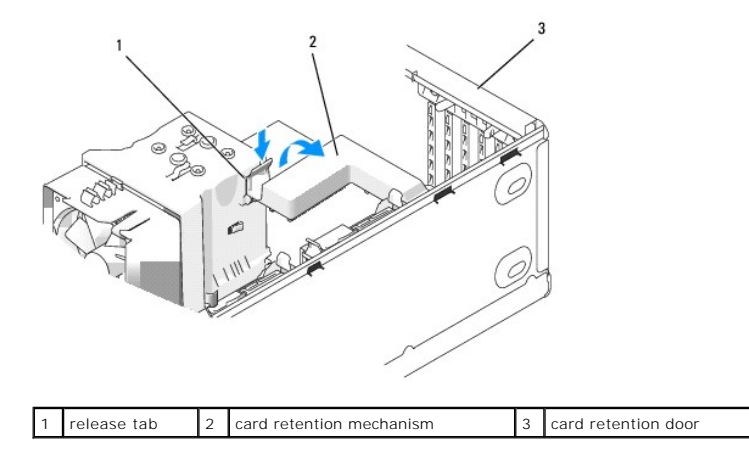

5. If your computer includes a card retention mechanism to secure the x16 card, press the release tab downward gently and then pivot the mechanism upward to access the card slots.

<span id="page-24-2"></span>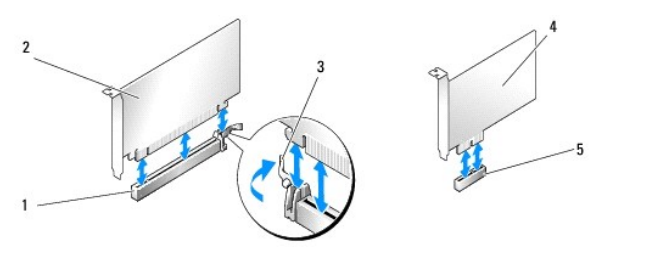

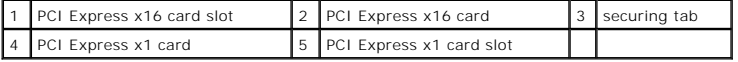

NOTICE: Ensure that you release the securing tab to unseat the card. If the card is not removed correctly, the system board may be damaged.

6. Release the securing tab on the card slot to unseat the card.

7. If you are removing the card permanently, install a filler bracket in the empty card-slot opening.

**NOTE:** Installing filler brackets over empty card-slot openings is necessary to maintain FCC certification of the computer. The brackets also keep dust and dirt out of your computer.

8. Pivot the card retention mechanism back in place and snap the release tab into place

9. Close the card retention door to snap it into place, securing the card(s).

**A NOTE:** For full-length PCI-E cards, if a "piano" bracket is present on your computer you need to rotate it down into place.

**NOTICE:** To connect a network cable, first plug the cable into the network device and then plug the cable into the computer.

10. Replace the computer cover, reconnect the computer and devices to electrical outlets, and then turn them on.

11. Remove the card driver from the operating system.

- 12. If you removed a sound card:
	- a. Enter system setup, select **Integrated Audio Controller**, and then change the setting to **On**.

b. Connect external audio devices to the integrated audio connectors on the back panel of the computer.

13. If you removed an add-in network connector:

- a. Enter system setup, select **Integrated NIC Controller**, and then change the setting to **On**.
- b. Connect the network cable to the integrated connector on the back panel of the computer.

**NOTE:** Install any drivers required for the card as described in the card documentation.

### <span id="page-24-0"></span>**Drive Panels**

CAUTION: Before you perform any of the procedures in this section, follow the safety instructions in the *Product Information Guide*.

<span id="page-24-1"></span>**CAUTION:** To guard against electrical shock, always unplug your computer from the electrical outlet before removing the cover.

#### **Removing the Drive Panel**

- 1. Follow the procedures in [Before You Begin](file:///c:/data/systems/xps410/en/sm_en/before.htm#wp1053346).
- 2. Remove the computer cover (see [Removing the Computer Cover\)](#page-12-1).

<span id="page-25-1"></span>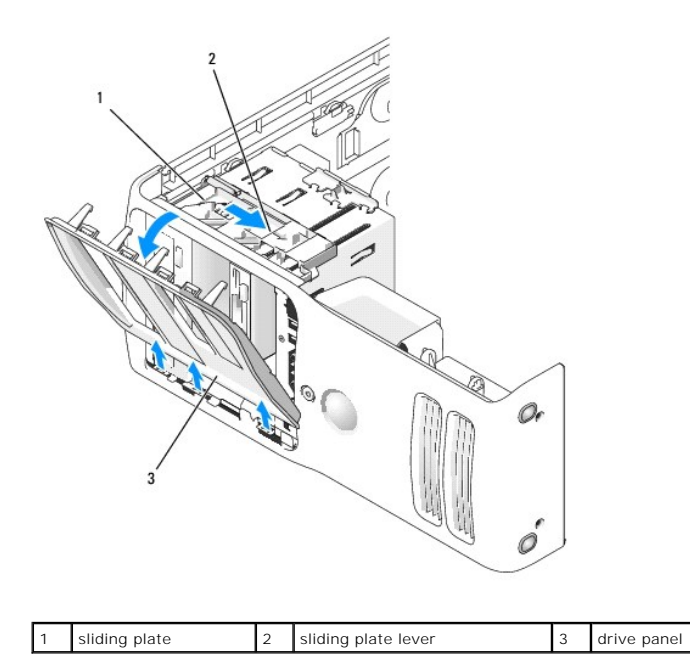

3. Pull the sliding plate lever to the right and hold in place while pushing the panel from the inside. Pivot the panel to the left to release it from its side hinges.

4. Set the drive panel aside in a secure location.

## <span id="page-25-0"></span>**Removing the Drive-Panel Insert**

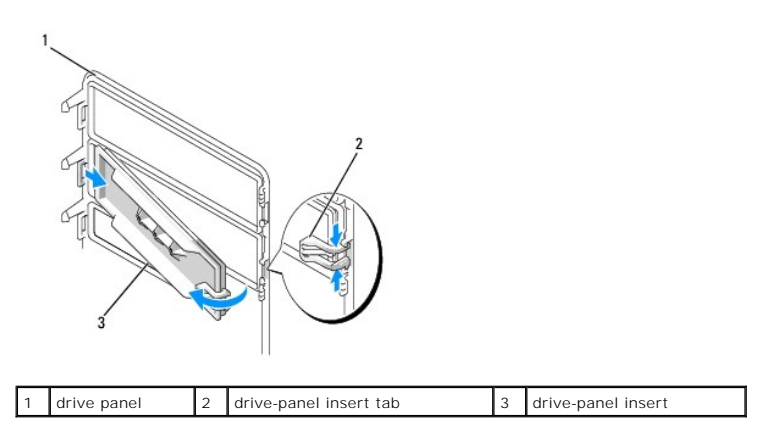

1. Turn the drive panel sideways and find the tip of the drive-panel insert tab that latches over a tab on the right side of the drive panel.

- 2. Pull the inner tip of the drive-panel insert tab away from the drive panel.
- 3. Pivot the drive-panel insert out and away from the drive panel.
- 4. Set the drive-panel insert aside in a secure location.

### **Installing the Drive-Panel Insert**

<span id="page-26-2"></span>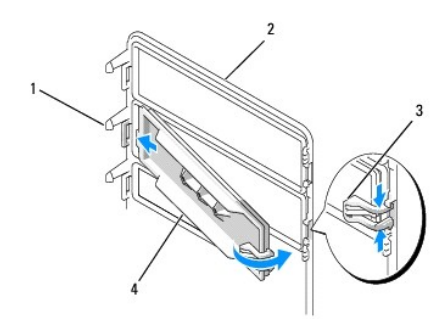

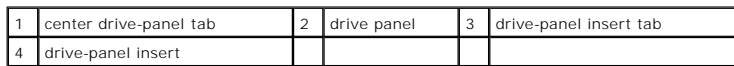

- 1. Slide the tab on the left side of the drive-panel insert under the center drive panel tab.
- 2. Rotate the drive-panel insert into place and snap the drive-panel insert tab over the corresponding tab on the drive panel.
- 3. Ensure that the drive-panel insert is correctly seated in the drive panel.

# <span id="page-26-3"></span>**Installing the Drive Panel**

1. Follow the procedures in **[Before You Begin](file:///c:/data/systems/xps410/en/sm_en/before.htm#wp1053346)**.

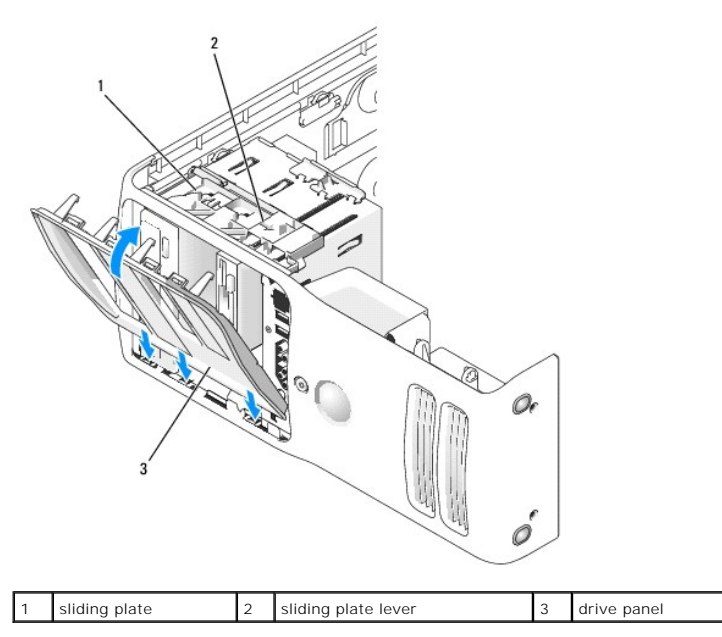

- 2. Align the drive panel tabs with the side-door hinges.
- 3. Rotate the drive panel toward the computer until the sliding plate lever clicks into place and the drive panel snaps into place on the front panel.

### <span id="page-26-0"></span>**Drives**

Your computer supports:

- l Two hard drives (Serial ATA)
- l Two CD or DVD drives
- <span id="page-26-1"></span>l Two FlexBay drives (can contain an optional floppy drive and optional Media Card Reader)

### **General Installation Guidelines**

Connect hard drives to the connectors labeled "SATA0" and "SATA1", starting with SATA0. Connect CD/DVD drives to the connectors labeled "SATA4" and<br>"SATA5", starting with SATA4.

Serial ATA hard drives and CD/DVD drives are connected to connectors labeled "SATA0" to "SATA5" on the system board.

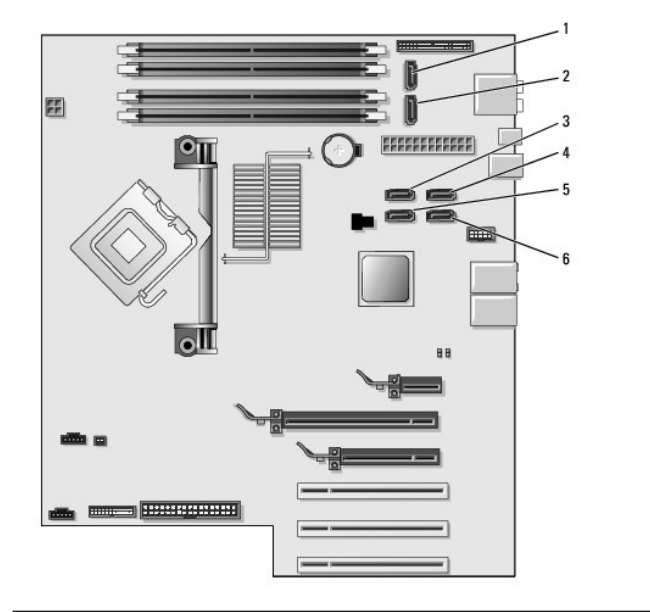

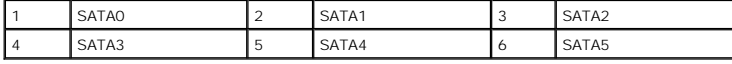

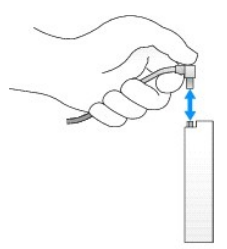

When connecting and disconnecting a SATA cable, hold the cable by the connector at each end.

# <span id="page-27-0"></span>**Hard Drive**

CAUTION: Before you perform any of the procedures in this section, follow the safety instructions in the *Product Information Guide*.

CAUTION: To guard against electrical shock, always unplug your computer from the electrical outlet before opening the cover.

**NOTICE:** To avoid damage to the drive, do not set it on a hard surface. Instead, set the drive on a surface, such as a foam pad, that will sufficiently cushion it.

**NOTICE:** If you are replacing a hard drive that contains data, back up your files before you begin this procedure

**NOTE:** If removing or installing the hard drive changes the drive configuration, you must reflect the changes in the BIOS. Go to the "Drives" section of<br>the BIOS and under SATA 0 through 5, set the SATA ports to the corre

### **Removing a Hard Drive**

- 1. Follow the procedures in [Before You Begin](file:///c:/data/systems/xps410/en/sm_en/before.htm#wp1053346).
- 2. Remove the computer cover (see [Removing the Computer Cover\)](#page-12-1).

<span id="page-28-0"></span>3. Disconnect the power and hard drive cables from the drive.

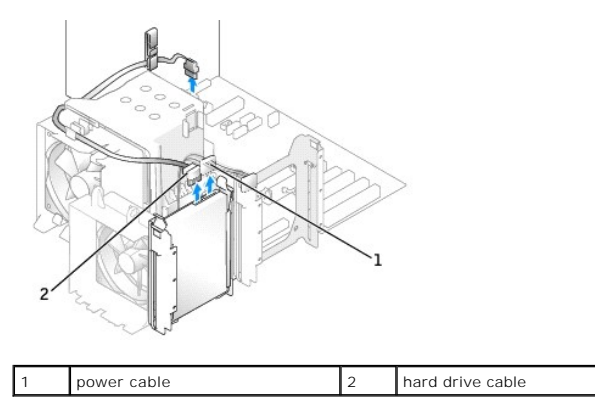

4. Press in on the tabs on each side of the drive and slide the drive up and out.

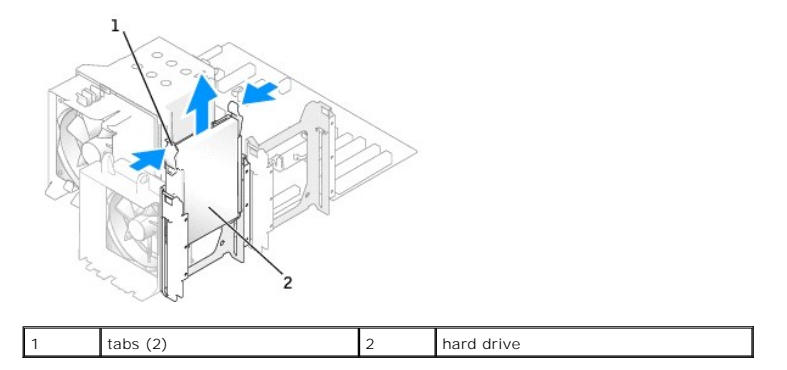

#### **Installing a Hard Drive**

- 1. Follow the procedures in **[Before You Begin](file:///c:/data/systems/xps410/en/sm_en/before.htm#wp1053346)**.
- 2. Remove the computer cover (see [Removing the Computer Cover\)](#page-12-1).
- 3. Unpack the replacement hard drive, and prepare it for installation.
- 4. Check the documentation for the drive to verify that the drive is configured for your computer.
- 5. If your replacement hard drive does not have the hard drive bracket attached, remove the bracket from the old hard drive by unsnapping it from the drive.
- 6. Snap the hard drive bracket onto the replacement hard drive.
- 7. Install the hard drive into the computer by sliding the drive into place until you feel it click into place.

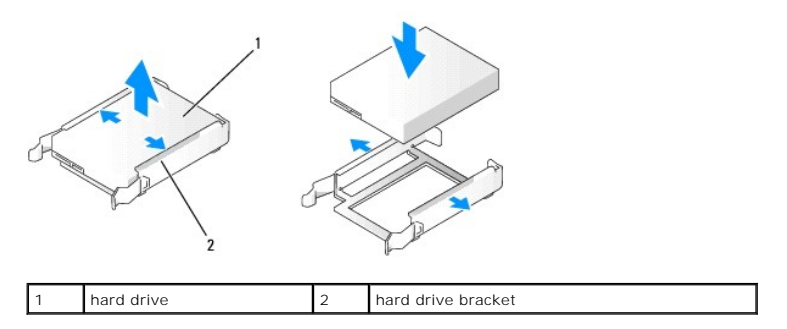

8. Connect the power and hard drive cables to the hard drive.

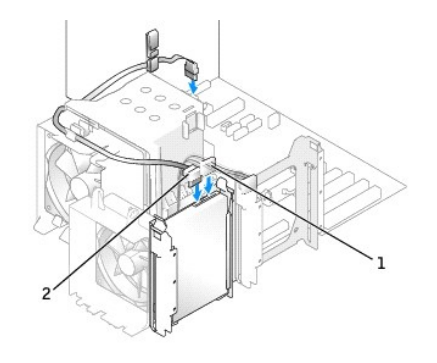

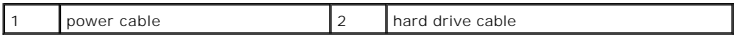

- 9. Check all connectors to be certain that they are properly cabled and firmly seated.
- 10. Replace the computer cover (see [Replacing the Computer Cover](#page-47-0)).
- **NOTICE:** To connect a network cable, first plug the cable in to the network wall jack and then plug the cable into the computer.
- 11. Connect your computer and devices to electrical outlets, and then turn them on.

See the documentation that came with the hard drive for instructions about installing any software required for the operation of the hard drive.

### **Adding a Second Hard Drive**

CAUTION: Before you perform any of the procedures in this section, follow the safety instructions in the *Product Information Guide*.

CAUTION: To guard against electrical shock, always unplug your computer from the electrical outlet before opening the cover.

**NOTICE:** To avoid damage to the drive, do not set it on a hard surface. Instead, set the drive on a surface, such as a foam pad, that will sufficiently cushion it.

1. Check the documentation for the drive to verify that it is configured for your computer.

- 2. Follow the procedures in [Before You Begin](file:///c:/data/systems/xps410/en/sm_en/before.htm#wp1053346).
- 3. Remove the computer cover (see [Removing the Computer Cover\)](#page-12-1).
- 4. Press in on the tabs on each side of the hard drive bracket in the empty drive bay and slide the bracket up and out.
- 5. Snap the hard drive bracket onto the new hard drive.
- NOTICE: Do not install any drive into the lower hard-drive bay until you have removed the hard drive bracket from the inside of the hard drive bay.
- 6. Slide the new hard drive into empty bay until you feel a click.

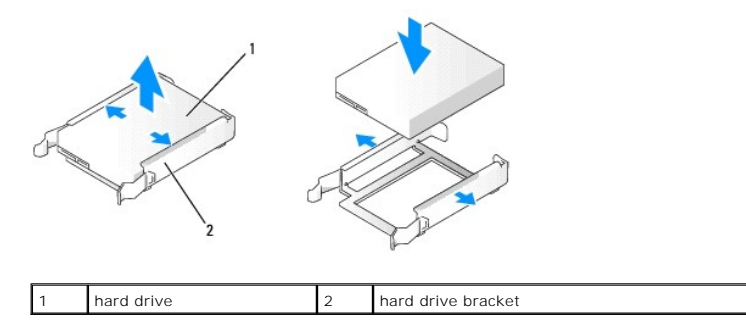

7. Connect the power and hard drive cables to the drive. Refer to [General Installation Guidelines](#page-26-1) to identify the hard drive cable connectors on the system board.

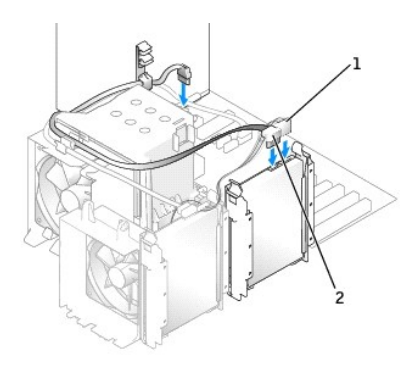

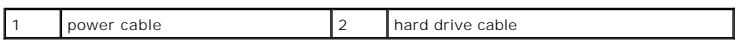

- 8. Check all connectors to be certain that they are properly cabled and firmly seated.
- 9. Replace the computer cover ([Replacing the Computer Cover\)](#page-47-0).

**NOTICE:** To connect a network cable, first plug the cable into the network wall jack and then plug it into the computer.

10. Connect your computer and devices to electrical outlets, and then turn them on.

See the documentation that came with the drive for instructions on installing any software required for drive operation.

### <span id="page-30-0"></span>**Floppy Drive**

CAUTION: Before you perform any of the procedures in this section, follow the safety instructions in the *Product Information Guide*.

CAUTION: To guard against electrical shock, always unplug your computer from the electrical outlet before opening the cover.

**NOTE:** If you are adding a floppy drive, see **[Installing a Floppy Drive.](#page-31-1)** 

### **Removing a Floppy Drive**

- 1. Follow the procedures in [Before You Begin](file:///c:/data/systems/xps410/en/sm_en/before.htm#wp1053346).
- 2. Remove the computer cover (see [Removing the Computer Cover\)](#page-12-1).
- 3. Disconnect the power and floppy drive cables from the back of the floppy drive.
- 4. Unhook floppy drive cable from the clips on the processor shroud. Disconnect the other end of the floppy drive cable from the system board. Remove the floppy drive cable from the computer.

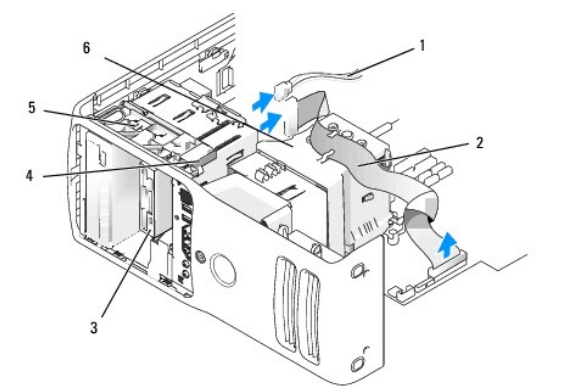

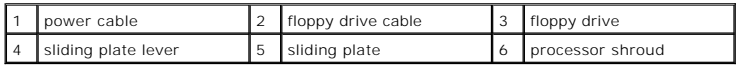

- <span id="page-31-2"></span>5. Pull the sliding plate to the right and hold in place.
- 6. Slide the floppy drive out of the floppy drive bay.

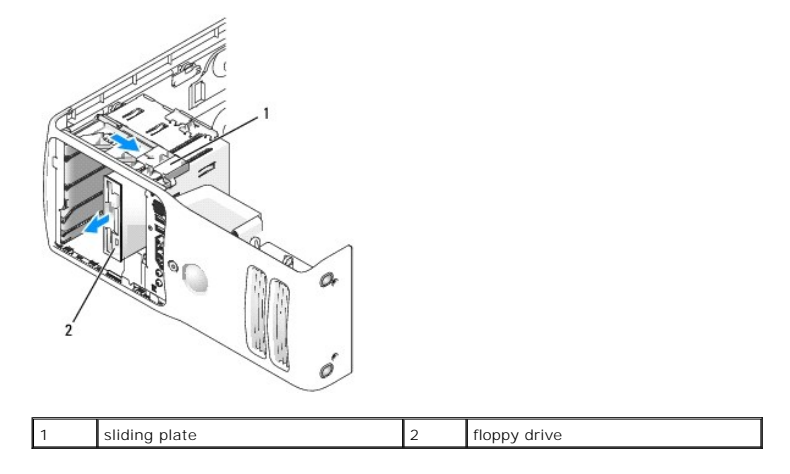

### <span id="page-31-1"></span>**Installing a Floppy Drive**

- 1. Follow the procedures in **[Before You Begin](file:///c:/data/systems/xps410/en/sm_en/before.htm#wp1053346)**.
- 2. Remove the computer cover (see [Removing the Computer Cover\)](#page-12-1).
- 3. If you are installing a new floppy drive, remove the shoulder screws from the inside of the drive-panel insert and attach the screws to the new drive.

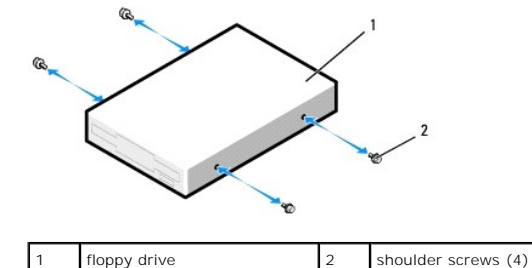

- 4. Slide the floppy drive into the floppy drive bay until the sliding plate clicks into place and the drive snaps into position.
- 5. Attach the power cable to the floppy drive. Attach the floppy-drive cable to the floppy drive and to the system board.
- 6. Check all cable connections. Fold the ribbon cable and place it across the top of the processor shroud inserting the sides under the clips. Ensure that the cable does not block airflow for the fan and cooling vents.
- 7. Replace the computer cover.
- **NOTICE:** To connect a network cable, first plug the cable in to the network wall jack and then plug it in to the computer.
- 8. Connect your computer and devices to their electrical outlets, and then turn them on.

See the documentation that came with the floppy drive for instructions on installing any software required for the operation of the drive.

- 9. Enter system setup (see [Entering System Setup](file:///c:/data/systems/xps410/en/sm_en/syssetup.htm#wp1055104)) and select the appropriate **Diskette Drive** option.
- 10. Verify that your computer works correctly by running the Dell Diagnostics (see [Dell Diagnostics\)](file:///c:/data/systems/xps410/en/sm_en/adtshoot.htm#wp1059422).

### <span id="page-31-0"></span>**Media Card Reader**

#### **Removing a Media Card Reader**

**A** CAUTION: Before you perform any of the procedures in this section, follow the safety instructions in the *Product Information Guide*.

**NOTICE:** To prevent static damage to components inside your computer, discharge static electricity from your body before you touch any of your<br>computer's electronic components. You can do so by touching an unpainted metal

- 1. Follow the procedures in [Before You Begin](file:///c:/data/systems/xps410/en/sm_en/before.htm#wp1053346).
- 2. Lay the computer on its side so that the system board is on the bottom of the inside of the computer.
- 3. Remove the computer cover (see [Removing the Computer Cover\)](#page-12-1).
- 4. Remove the drive panel (see [Removing the Drive Panel\)](#page-24-1).
- 5. Remove the drive panel insert (see [Removing the Drive-Panel Insert\)](#page-25-0).

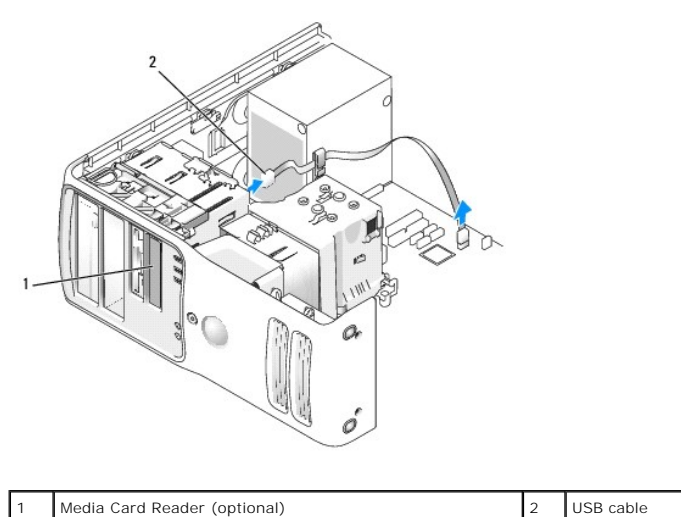

6. Disconnect the USB cable from the back of the Media Card Reader. Disconnect the other end of the cable from the USB connector from the system board (see System Board Components). Remove the cable from any clips and lift (see System Board Engineers). Remove the cable from any clips and lift out of the computer.

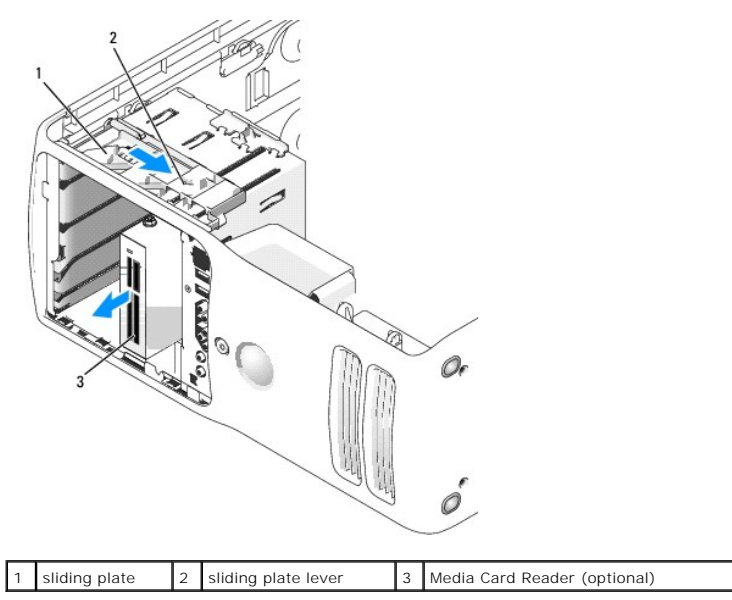

7. Pull the sliding plate to the right and hold in place. Then, slide the drive out the front of the computer.

- 8. Replace the drive panel (see [Installing the Drive Panel](#page-26-3)).
- 9. Replace the computer cover (see [Replacing the Computer Cover](#page-47-0)).

### **Installing a Media Card Reader**

CAUTION: Before you perform any of the procedures in this section, follow the safety instructions in the *Product Information Guide*.

**NOTICE:** To prevent static damage to components inside your computer, discharge static electricity from your body before you touch any of your<br>computer's electronic components. You can do so by touching an unpainted metal

- 1. Follow the procedures in [Before You Begin](file:///c:/data/systems/xps410/en/sm_en/before.htm#wp1053346).
- 2. Lay the computer on its side so that the system board is on the bottom of the inside of the computer.
- 3. Remove the computer cover (see [Removing the Computer Cover\)](#page-12-1).
- 4. Remove the drive panel (see [Removing the Drive Panel\)](#page-24-1).
- 5. Remove the drive panel insert (see **Removing the Drive-Panel Insert**).
- 6. Remove the Media Card Reader from its packaging. Remove the shoulder screws from the inside of the drive-panel insert and attach the screws to the new drive.

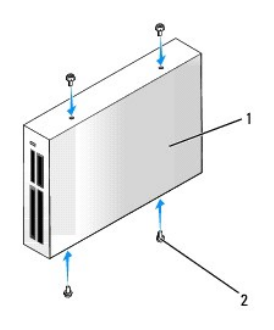

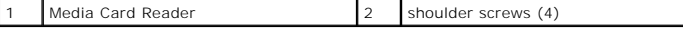

7. Gently slide the drive into place until you feel a click or feel the drive securely installed.

Ensure that the Media Card Reader is installed before the USB cable is connected.

8. Connect the USB cable to the back of the Media Card Reader and to the USB connector on the system board (see [System Board Components\)](#page-13-2).

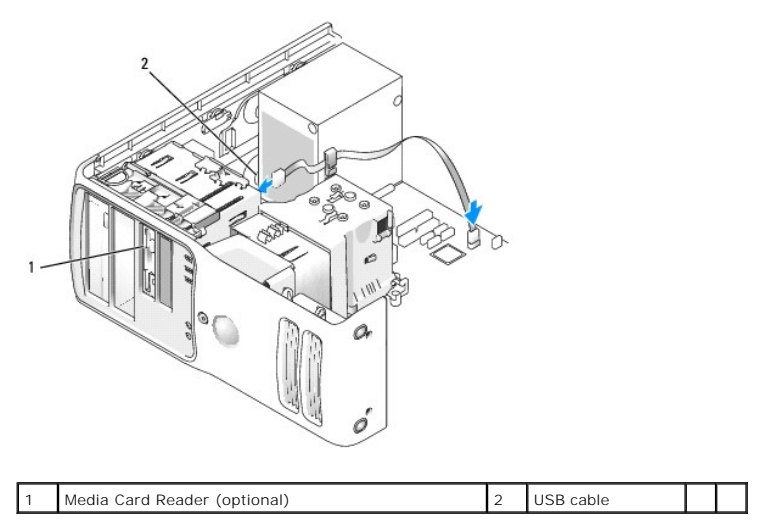

- 9. Route the USB cable through the cable routing clip.
- 10. Replace the computer cover (see [Replacing the Computer Cover](#page-47-0)).

# <span id="page-34-0"></span>**CD/DVD Drive**

CAUTION: Before you perform any of the procedures in this section, follow the safety instructions in the *Product Information Guide*.

CAUTION: To guard against electrical shock, always unplug your computer from the electrical outlet before opening the cover.

**NOTE:** If removing or installing the drive changes the drive configuration, you must reflect the changes in the BIOS. Go to the "Drives" section of the<br>BIOS and under SATA 0 through 5, set the SATA ports to the correct co

### **Removing a CD/DVD Drive**

- 1. Follow the procedures in **[Before You Begin](file:///c:/data/systems/xps410/en/sm_en/before.htm#wp1053346)**.
- 2. Remove the computer cover (see [Removing the Computer Cover\)](#page-12-1).
- 3. Disconnect the power cable from the back of the drive and the CD/DVD drive cable from the back of the drive and the system board.

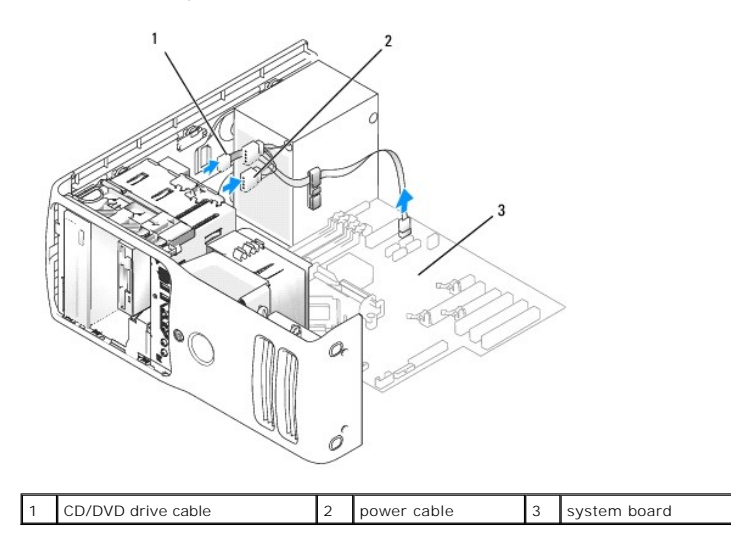

4. Slide the drive release mechanism to the right to release the shoulder screw and slide the drive out to remove it from the drive bay.

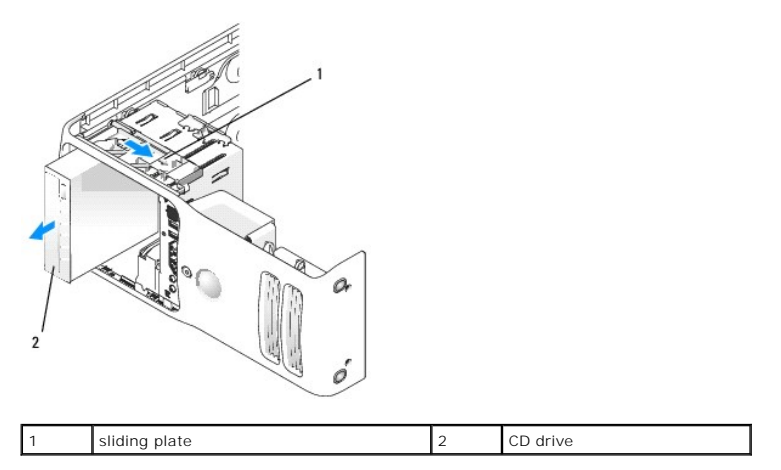

### **Installing a CD/DVD Drive**

- 1. Follow the procedures in [Before You Begin](file:///c:/data/systems/xps410/en/sm_en/before.htm#wp1053346).
- 2. Remove the computer cover (see [Removing the Computer Cover\)](#page-12-1).
- 3. If you are installing a new drive, unpack the drive and prepare it for installation.

Check the documentation that accompanied the drive to verify that the drive is configured for your computer.

4. If you are installing a new drive, remove the drive panel insert (see [Removing the Drive-Panel Insert](#page-25-0)). Then, remove three shoulder screws from the inside of the drive-panel insert and attach the screws to the new drive.

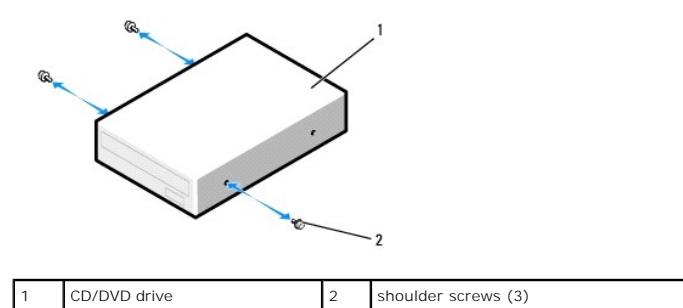

- 5. Slide the drive into the drive bay until the drive clicks into position.
- 6. Connect the power cable to the drive and the CD/DVD cable to the drive and system board.

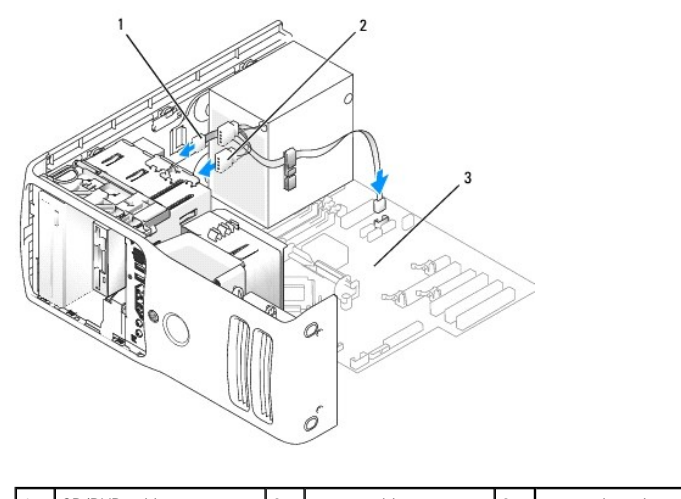

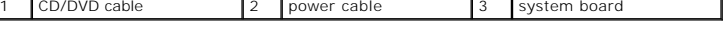

- 7. Check all cable connections, and fold cables out of the way to provide airflow for the fan and cooling vents.
- 8. Replace the computer cover (see [Replacing the Computer Cover](#page-47-0)).

**NOTICE:** To connect a network cable, first plug the cable in to the network wall jack and then plug it in to the computer.

9. Connect your computer and devices to their electrical outlets, and then turn them on.

See the documentation that came with the drive for instructions on installing any software required for drive operation.

- 10. Enter system setup (see [Entering System Setup](file:///c:/data/systems/xps410/en/sm_en/syssetup.htm#wp1055104)) and select the appropriate **Drive** option.
- 11. Verify that your computer works correctly by running the Dell Diagnostics (see [Dell Diagnostics\)](file:///c:/data/systems/xps410/en/sm_en/adtshoot.htm#wp1059422).

### <span id="page-35-0"></span>**Battery**

#### <span id="page-36-2"></span>**Replacing the Battery**

CAUTION: Before you perform any of the procedures in this section, follow the safety instructions in the *Product Information Guide*.

**NOTICE:** To prevent static damage to components inside your computer, discharge static electricity from your body before you touch any of your O computer's electronic components. You can do so by touching an unpainted metal surface on the computer.

A coin-cell battery maintains computer configuration, date, and time information. The battery can last several years. If you have to repeatedly reset time and<br>date information after turning on the computer, replace the bat

CAUTION: A new battery can explode if it is incorrectly installed. Replace the battery only with the same or equivalent type recommended by the<br>manufacturer. Discard used batteries according to the manufacturer's instructi

To replace the battery:

- <span id="page-36-1"></span>1. Enter the system setup program and record the values for all the screens (see *Entering System Setup*) so that you can restore the correct settings after installing the new battery.
- 2. Follow the procedures in [Before You Begin](file:///c:/data/systems/xps410/en/sm_en/before.htm#wp1053346).
- 3. Remove the computer cover (see [Removing the Computer Cover\)](#page-12-1).
- 4. Locate the battery socket (see [System Board Components](#page-13-2)).
- **NOTICE**: If you pry the battery out of its socket with a blunt object, be careful not to touch the system board with the object. Ensure that the object is<br>inserted between the battery and the socket before you attempt to

٦

- 5. Remove the battery by carefully prying it out of its socket with your fingers or with a blunt, nonconducting object, such as a plastic screwdriver.
- 6. Insert the new battery into the socket with the side labeled "+" facing up, and then snap the battery into place.

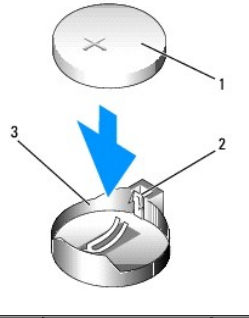

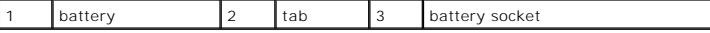

7. Replace the computer cover (see [Replacing the Computer Cover](#page-47-0)).

**NOTICE:** To connect a network cable, first plug the cable into the network device and then plug it into the computer.

8. Connect your computer and devices to electrical outlets, and then turn them on.

- 9. Enter system setup and restore the settings you recorded in [step 1](#page-36-1) (see [Entering System Setup](file:///c:/data/systems/xps410/en/sm_en/syssetup.htm#wp1055104)).
- 10. Properly dispose of the old battery.

### <span id="page-36-0"></span>**Power Supply**

**CAUTION: Before you begin any of the procedures in this section, follow the safety instructions in the** *Product Information Guide***.** 

Θ **NOTICE:** To prevent static damage to components inside your computer, discharge static electricity from your body before you touch any of your<br>computer's electronic components. You can do so by touching an unpainted metal

### **Removing the Power Supply**

- 1. Follow the procedures in [Before You Begin](file:///c:/data/systems/xps410/en/sm_en/before.htm#wp1053346).
- 2. Remove the computer cover (see **Removing the Computer Cover**).
- 3. Disconnect the DC power cables from the system board and the drives.

**NOTE:** Note the routing of the DC power cables underneath the tabs in the computer frame as you remove them from the system board and<br>drives. You must route these cables properly when you replace them to prevent them from

- 4. Remove any cables from the cable routing clip on the power supply.
- 5. Remove the four screws that attach the power supply to the back of the computer frame.
- 6. Press the release button located on the floor of the computer frame.
- 7. Slide the power supply approximately 1 inch towards the front of the computer.
- 8. Lift the power supply out of the computer.

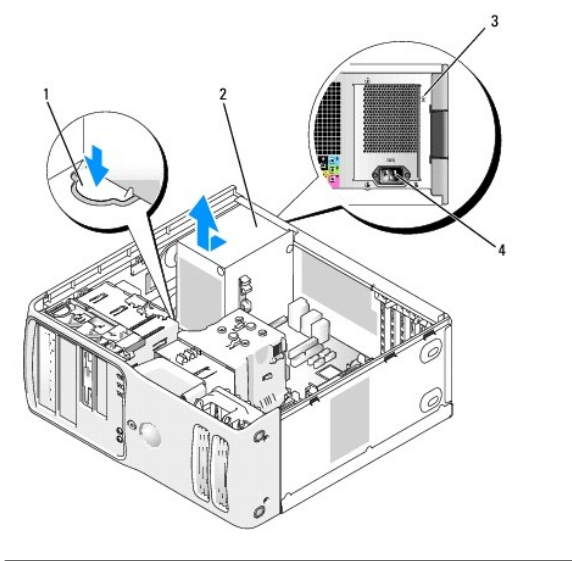

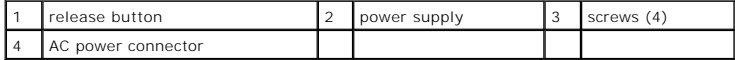

### **Installing the Power Supply**

**CAUTION: Before you begin any of the procedures in this section, follow the safety instructions in the** *Product Information Guide***.**

- 1. Slide the power supply into place.
- 2. Replace the four screws that secure the power supply to the back of the computer frame.
- 3. Reconnect the DC power cables.
- 4. Connect the AC power cable to the connector.
- 5. Run the cables underneath the clips, and press the clips to close them over the cables.
- 6. Replace the computer cover (see [Replacing the Computer Cover](#page-47-0)).

**NOTICE:** To connect a network cable, first plug the cable into the network port or device and then plug the cable into the computer.

7. Connect your computer and devices to electrical outlets, and turn them on.

### <span id="page-38-0"></span>**Processor**

CAUTION: Before you begin any of the procedures in this section, follow the safety instructions in the *Product Information Guide*.

**NOTICE:** To prevent static damage to components inside your computer, discharge static electricity from your body before you touch any of your<br>computer's electronic components. You can do so by touching an unpainted metal

#### **Removing the Processor**

- 1. Follow the procedures in [Before You Begin](file:///c:/data/systems/xps410/en/sm_en/before.htm#wp1053346).
- 2. Remove the computer cover (see [Removing the Computer Cover\)](#page-12-1).
- 3. If your computer includes a card retention mechanism to secure the x16 card, press the release tab downward gently and then pivot the mechanism upward.
- 4. Unhook the floppy drive cable from clips on processor shroud and move it out of the way.

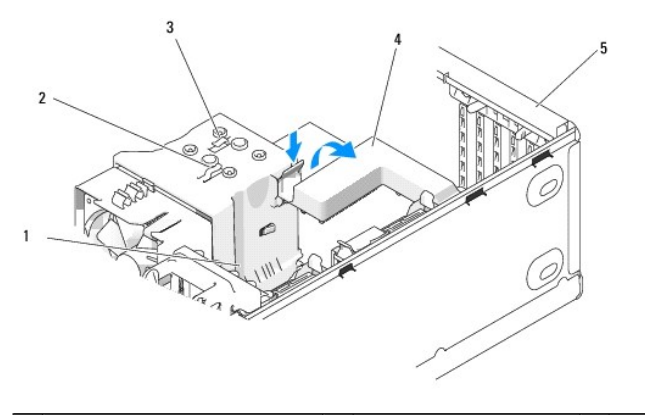

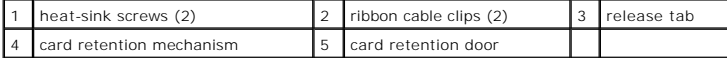

5. Use a long Phillips screwdriver to loosen the two captive screws, one on each side of the plastic heat- sink assembly shield.

CAUTION: The heat-sink assembly may be very hot during normal operation. Be sure that it has had sufficient time to cool before you touch it.

6. Rotate the heat-sink assembly toward the rear of the computer, and remove it from the computer.

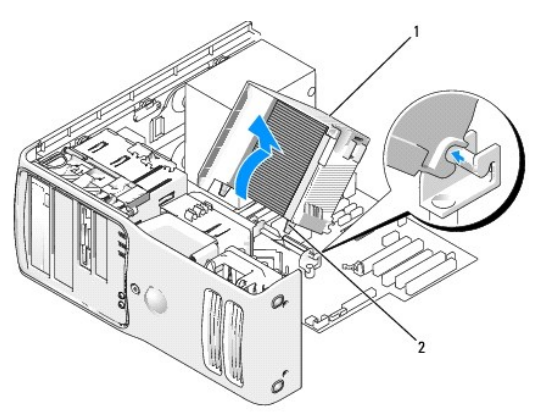

<span id="page-39-0"></span>**NOTICE:** If you are installing a processor upgrade kit from Dell, discard the original heat sink. If you are *not* installing a processor upgrade kit from Dell,<br>reuse the original heat sink when you install your new proce

7. Place your finger upon the hook end of the release lever, then push down and out to release it from the tab that secures it

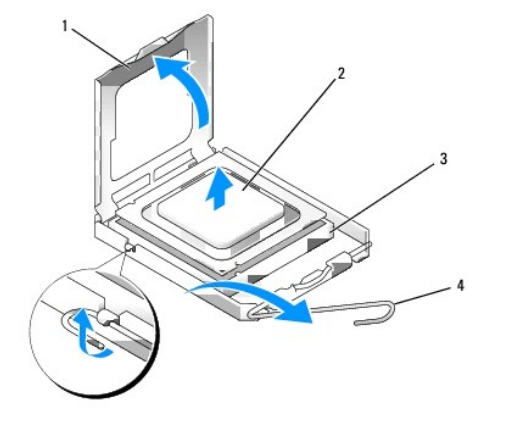

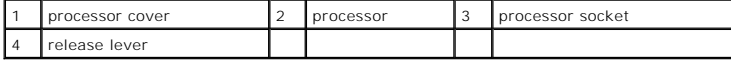

8. Release the release lever and lift the processor cover.

**NOTICE:** When the release lever is freed, the processor may shift in place. Before securing the processor cover after it has been opened, ensure that the notches on the processor are aligned with the notches on the socket.

NOTICE: When replacing the processor, do not touch any of the pins inside the socket or allow any objects to fall on the pins in the socket.

9. Gently remove the processor from the socket.

Leave the release lever extended in the release position so that the socket is ready for the new processor.

### **Installing the Processor**

**NOTICE:** Ground yourself by touching an unpainted metal surface on the back of the computer.

NOTICE: When replacing the processor, do not touch any of the pins inside the socket or allow any objects to fall on the pins in the socket.

1. Unpack the new processor, being careful not to touch the underside of the processor.

**NOTICE:** You must position the processor correctly in the socket to avoid permanent damage to the processor and the computer when you turn on the computer.

2. If the release lever on the socket is not fully extended, move it to that position.

- 3. Orient the front and rear alignment notches on the processor with the front and rear alignment notches on the socket.
- 4. Align the pin-1 corners of the processor and socket.

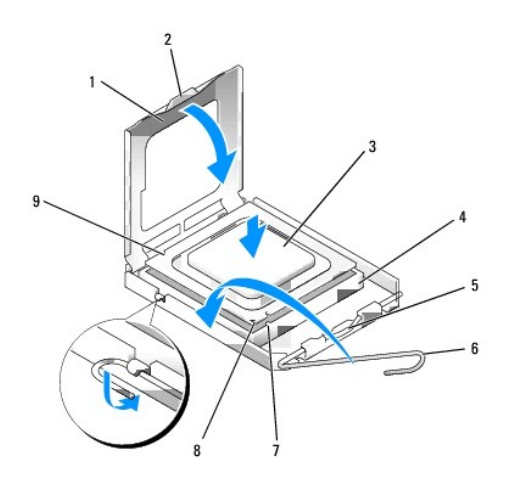

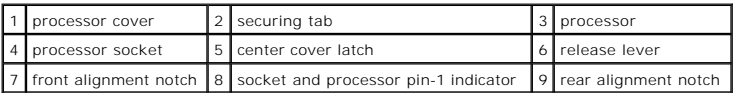

NOTICE: To avoid damage, ensure that the processor aligns properly with the socket, and do not use excessive force when you install the processor.

- 5. Set the processor lightly in the socket and ensure that the processor is positioned correctly.
- 6. When the processor is fully seated in the socket, close the processor cover.

Ensure that the securing tab on the processor cover is positioned underneath the center cover latch on the socket.

7. Pivot the socket release lever back toward the socket and snap it into place beneath the securing tab.

**NOTICE:** If you are *not* installing a processor upgrade kit from Dell, reuse the original heat-sink assembly when you replace the processor.

If you installed a processor replacement kit from Dell, return the original heat-sink assembly and processor to Dell in the same package in which your replacement kit was sent.

- 8. Install the heat-sink assembly:
	- a. Place the heat-sink assembly back onto the heat-sink assembly bracket.
	- b. Rotate the heat-sink assembly down towards the computer base and tighten the two captive screws.

**NOTICE:** Ensure that the heat sink is correctly seated and secure.

9. Place the floppy ribbon cable back across the top of the processor shroud inserting the sides under the clips. Ensure that the cable does not block airflow from the fan and cooling vents

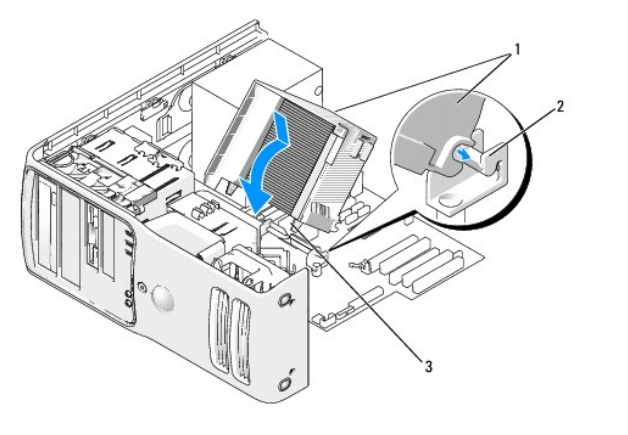

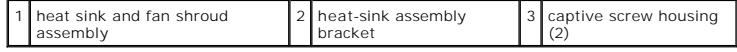

<span id="page-41-2"></span>10. Replace the computer cover (see [Replacing the Computer Cover](#page-47-0)).

**NOTICE:** To connect a network cable, first plug the cable into the network port or device and then plug the cable into the computer.

11. Connect your computer and devices to electrical outlets, and turn them on.

# <span id="page-41-0"></span>**I/O Panel**

CAUTION: Before you begin any of the procedures in this section, follow the safety instructions in the *Product Information Guide*.

CAUTION: To guard against electrical shock, always unplug your computer from the electrical outlet before opening the cover.

### **I/O-Panel Components**

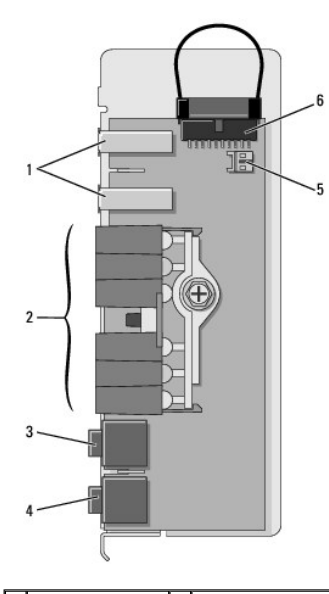

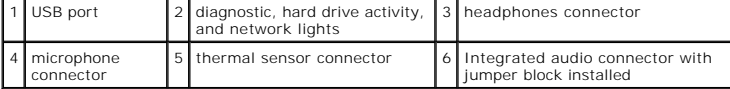

### <span id="page-41-1"></span>**Removing the I/O Panel**

- 1. Follow the procedures in **[Before You Begin](file:///c:/data/systems/xps410/en/sm_en/before.htm#wp1053346)**.
- 2. Remove the computer cover (see [Removing the Computer Cover\)](#page-12-1).
- 3. If your computer includes a card retention mechanism to secure the x16 card, press the release tab downward gently and then pivot the mechanism upward.
- 4. Unhook the floppy drive cable from clips on processor shroud and move it out of the way.

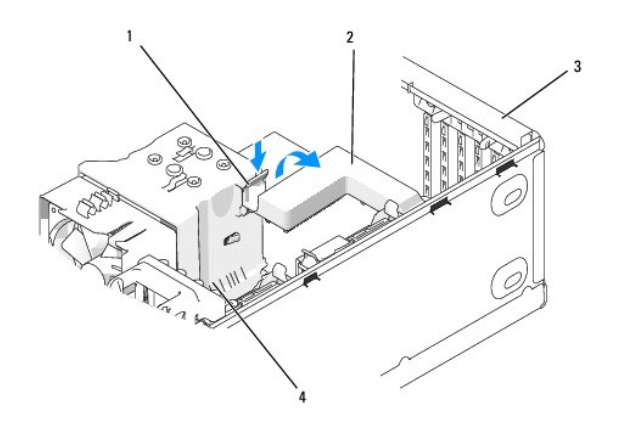

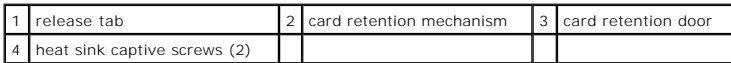

5. Use a long Phillips screwdriver to loosen the two captive screws, one on each side of the heat-sink assembly.

#### CAUTION: The heat-sink assembly may be very hot during normal operation. Be sure that it has had sufficient time to cool before you touch it.

6. Rotate the heat-sink assembly towards the rear of the computer, and remove it from the computer.

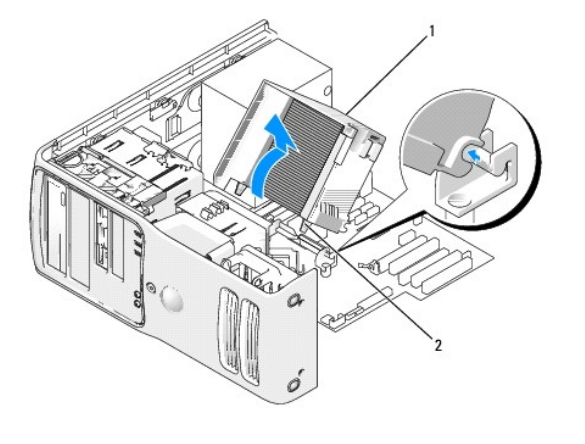

1 heat sink and fan shroud assembly 2 captive screw housing (2)

7. Place the heat-sink assembly on its side in a safe place.

8. Disconnect the system fan cable from the system board.

9. Ensure that all cables have been removed from the routing clips on the top of the system fan assembly.

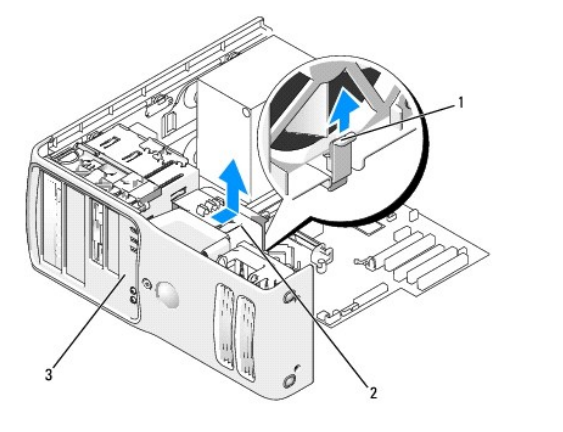

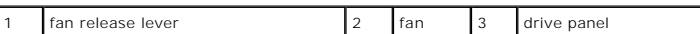

10. Lift the fan release lever, then slide the fan toward the back of the computer to release the four fan tabs from the four slots in the bottom cover.

11. Remove the fan from the computer.

12. Disconnect the control-panel cable from the I/O panel connector by pulling with the cable loop.

13. If present, disconnect the thermal sensor cable (twisted pair) from the I/O panel.

14. Remove the drive panel (see [Removing the Drive Panel\)](#page-24-1).

15. If an optional sound card is installed, disconnect the cable from the top edge of the I/O panel. Otherwise, a jumper block is installed.

**NOTE:** If the I/O panel has a jumper block installed and the replacement has no jumper block, then remove it from this I/O panel and install it in the replacement I/O panel.

16. If an optional IEEE 1394 cable is installed in the front port, remove the cable from the front of the computer by following the instructions that came with the connector.

17. Remove the mounting screw from the front of the I/O panel.

18. Remove the I/O panel from the computer.

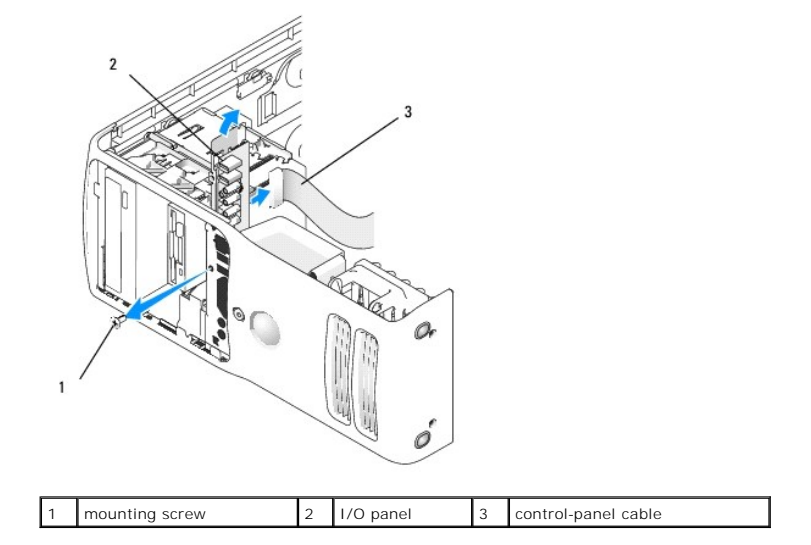

# **Installing the I/O Panel**

**CAUTION:** When reinstalling the fan, ensure that you do not pinch the wires that run between the system board and the fan.

<span id="page-44-2"></span>Follow the removal procedure [\(Removing the I/O Panel](#page-41-1)) in reverse order, ensuring that the tabs on the top panel, bottom panel, and front panel are secure.

### <span id="page-44-0"></span>**Processor Fan**

CAUTION: Before you begin any of the procedures in this section, follow the safety instructions in the *Product Information Guide*.

CAUTION: To guard against electrical shock, always unplug your computer from the electrical outlet before opening the cover.

**NOTICE:** To prevent static damage to components inside your computer, discharge static electricity from your body before you touch any of your computer's electronic components. You can do so by touching an unpainted metal surface on the computer.

#### <span id="page-44-1"></span>**Removing the Processor Fan**

- 1. Follow the procedures in [Before You Begin](file:///c:/data/systems/xps410/en/sm_en/before.htm#wp1053346).
- 2. Remove the computer cover (see [Removing the Computer Cover\)](#page-12-1).
- 3. If your computer includes a card retention mechanism to secure the x16 card, press the release tab downward gently and then pivot the mechanism upward.
- 4. Unhook floppy drive cable from the clips on processor shroud and move out of the way.

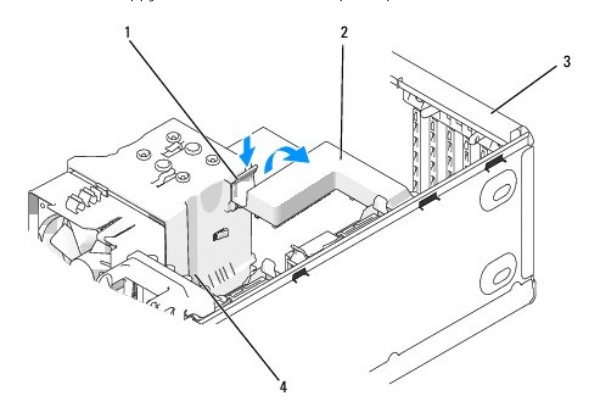

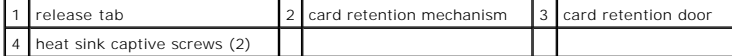

5. Use a long Phillips screwdriver to loosen the two captive screws, one on each side of the heat-sink assembly.

CAUTION: The heat-sink assembly may be very hot during normal operation. Be sure that it has had sufficient time to cool before you touch it.

6. Rotate the heat-sink assembly towards the rear of the computer, and remove it from the computer.

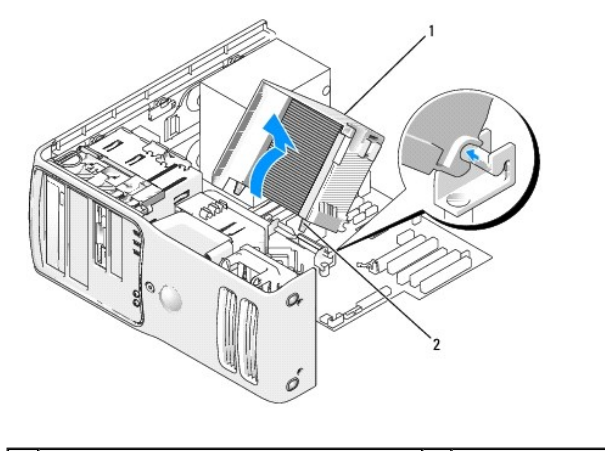

1 heat sink and fan shroud assembly  $\begin{bmatrix} 2 \end{bmatrix}$  captive screw housing (2)

- 7. Place the heat-sink assembly on its side in a safe place.
- 8. Disconnect the system fan cable from the system board.
- 9. Ensure that all cables have been removed from the routing clips on the top of the system fan assembly.

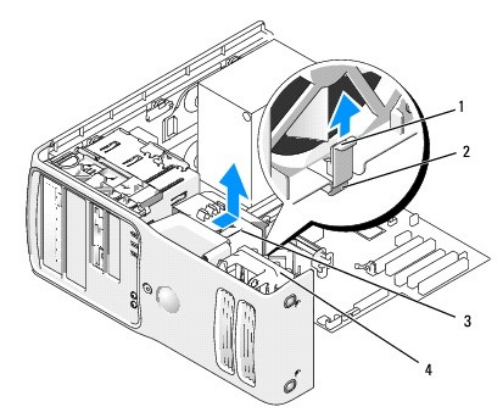

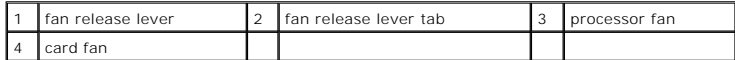

- 10. Lift the fan release lever, then slide the fan toward the back of the computer to release the four fan tabs from the four keyhole slots in the bottom cover.
- 11. Remove the fan from the computer.

#### **Installing the Processor Fan**

When reinstalling the fan, ensure that you do not pinch the wires that run between the system board and the fan.

**NOTICE:** Ensure that the four fan tabs are fully inserted into the four keyhole slots in the bottom cover so that the fan can slide back fully into position.<br>Ensure that the fan release lever tab is seated into its slot i

Follow the removal procedure [\(Removing the Processor Fan\)](#page-44-1) in reverse order.

### <span id="page-45-0"></span>**Card Fan**

CAUTION: Before you begin any of the procedures in this section, follow the safety instructions in the Product Information Guide.

CAUTION: To guard against electrical shock, always unplug your computer from the electrical outlet before opening the cover.

### <span id="page-46-2"></span><span id="page-46-0"></span>**Removing the Card Fan**

- 1. Follow the procedures in [Before You Begin](file:///c:/data/systems/xps410/en/sm_en/before.htm#wp1053346).
- 2. Remove the computer cover (see [Removing the Computer Cover\)](#page-12-1).
- 3. Disconnect the card fan cable from the system board.
- 4. Remove any cables from the routing clips on the top of the card fan assembly.

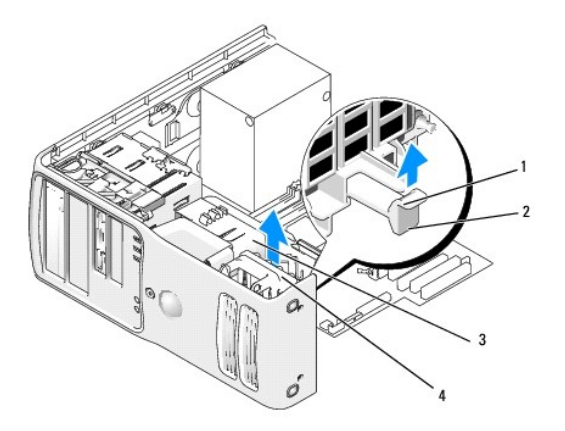

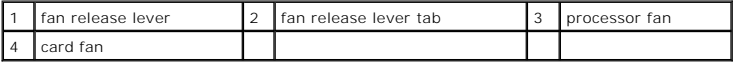

- 5. Lift the fan release lever, then slide the fan toward the back of the computer to release the four fan tabs from the four keyhole slots in the bottom cover.
- 6. Remove the fan from the computer being careful of the front hard drive's power and hard drive cables.

### **Installing the Card Fan**

When reinstalling the fan, ensure that you do not pinch any wires that run near the fan.

**NOTICE:** Ensure that the four fan tabs are fully inserted into the four keyhole slots in the bottom cover so that the fan can slide back fully into position.<br>Ensure that the fan release lever tab is seated into its slot i

Follow the removal procedure [\(Removing the Card Fan](#page-46-2)) in reverse order.

### <span id="page-46-1"></span>**System Board**

#### **Removing the System Board**

CAUTION: To guard against electrical shock, always unplug your computer from the electrical outlet before opening the cover.

**NOTICE:** Before touching anything inside your computer, ground yourself by touching an unpainted metal surface, such as the metal at the back of the<br>computer. While you work, periodically touch an unpainted metal surface

- 1. Shut down the computer through the **Start** menu.
- 2. Ensure that your computer and attached devices are turned off. If your computer and attached devices did not automatically turn off when you shut down your computer, turn them off now.

NOTICE: To disconnect a network cable, first unplug the cable from your computer and then unplug it from the network port or device.

- <span id="page-47-1"></span>3. Disconnect any telephone or telecommunication lines from the computer.
- 4. Disconnect your computer and all attached devices from their electrical outlets, and then press the power button to ground the system board.
- 5. Open the computer cover (see [Removing the Computer Cover\)](#page-12-1).
- 6. Remove any components that restrict access to the system board (CD/DVD drive(s), floppy drive, hard drive, I/O panel).
- 7. Remove the heat-sink assembly and processor.
- 8. Disconnect all cables from the system board.
- 9. Remove any memory modules that you are transferring to the new system board (see [Removing Memory\)](#page-17-4).

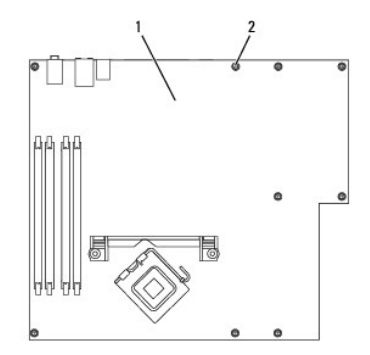

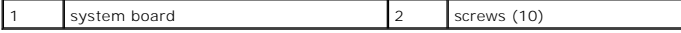

- 10. Remove the 10 screws from the system board.
- 11. Slide the system board assembly toward the front of the computer, and then lift the board away.
- 12. Place the system board assembly that you just removed next to the replacement system board to ensure that it is identical.

### **Installing the System Board**

- 1. Gently align the board into the chassis and slide it toward the back of the computer.
- 2. Replace the screws on the system board.
- 3. Replace any components and cables that you removed from the system board.
- 4. Install the memory modules that were removed from the old system board (see [Installing Memory\)](#page-15-1).
- 5. Reconnect all cables to their connectors at the back of the computer.
- 6. Replace the computer cover (see [Replacing the Computer Cover](#page-47-0)).

**NOTICE:** To connect a network cable, first plug the cable into the network port or device and then plug the cable into the computer. Connect your computer and devices to electrical outlets, and turn them on.

If the new system board requires flashing the BIOS refer to **Flashing the BIOS**.

### <span id="page-47-0"></span>**Replacing the Computer Cover**

CAUTION: Before you perform any of the procedures in this section, follow the safety instructions in the *Product Information Guide*.

1. Ensure that all cables are connected, and fold cables out of the way.

Gently pull the power cables toward you so that they do not get caught underneath the drives.

- <span id="page-48-1"></span>2. Ensure that no tools or extra parts are left inside the computer.
- <span id="page-48-0"></span>3. Lower the cover into place:
	- a. Pivot the cover down.
	- b. Press down on the right side of the cover until it closes.
	- c. Press down on the left side of the cover until it closes.
- 4. Ensure that both sides of the cover are locked. If not, repeat all of [step 3.](#page-48-0)

**NOTICE:** To connect a network cable, first plug the cable into the network wall jack and then plug it into the computer.

5. Connect your computer and devices to electrical outlets, and then turn them on.

#### [Back to Contents Page](file:///c:/data/systems/xps410/en/sm_en/index.htm)

<span id="page-49-0"></span>[Back to Contents Page](file:///C:/data/systems/xps410/en/SM_EN/index.htm)

Г

 $\Gamma$ 

#### **Specifications Dell™ XPS™ 410 Service Manual**

Processor Intel® Pentium® 4 | Intel® Pentium® 4<br>| Intel® Pentium® D<br>| Intel® Core™ 2 Duo Level 2 (L2) Cache at least 2 MB on Intel Pentium D, Pentium 4, and Core processors

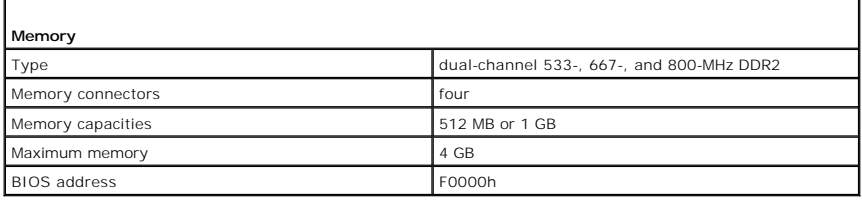

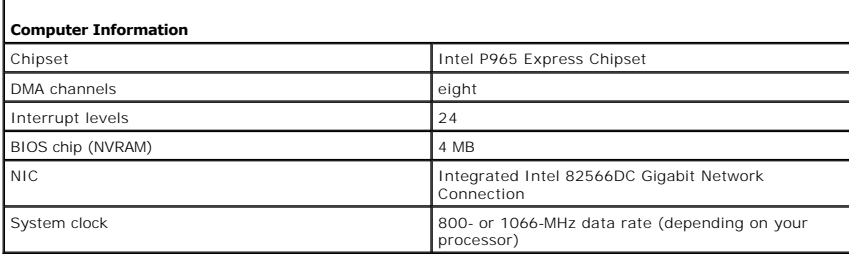

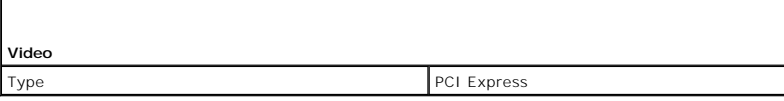

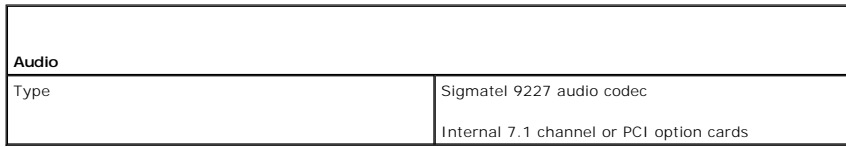

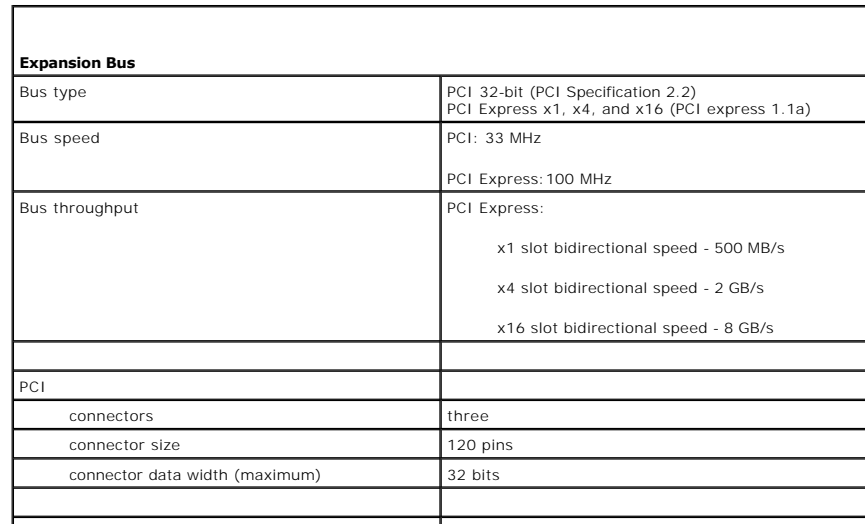

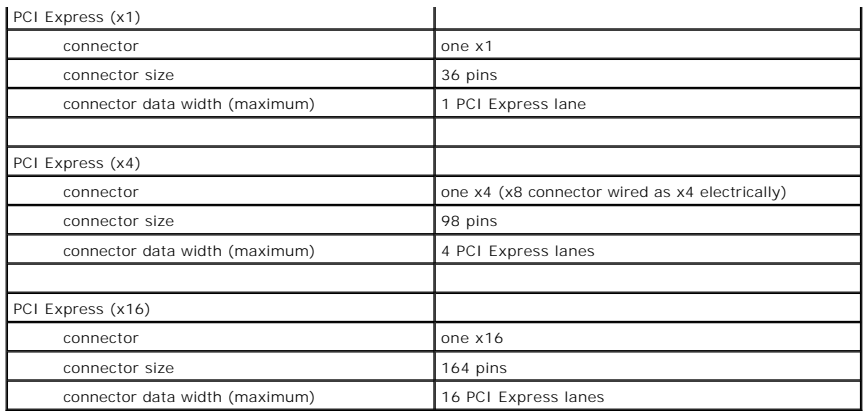

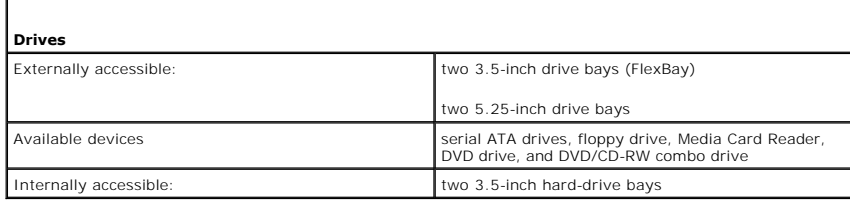

Г

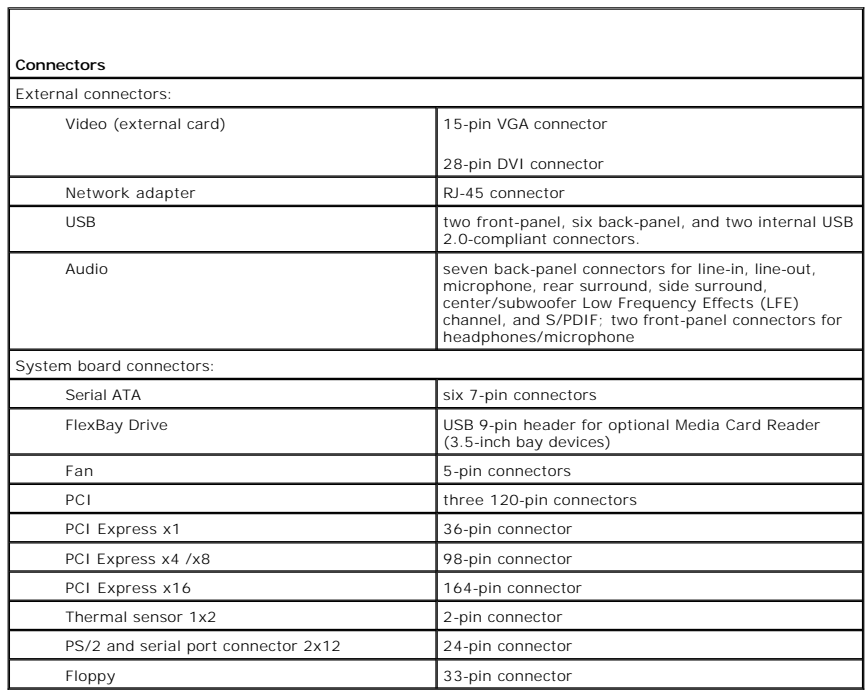

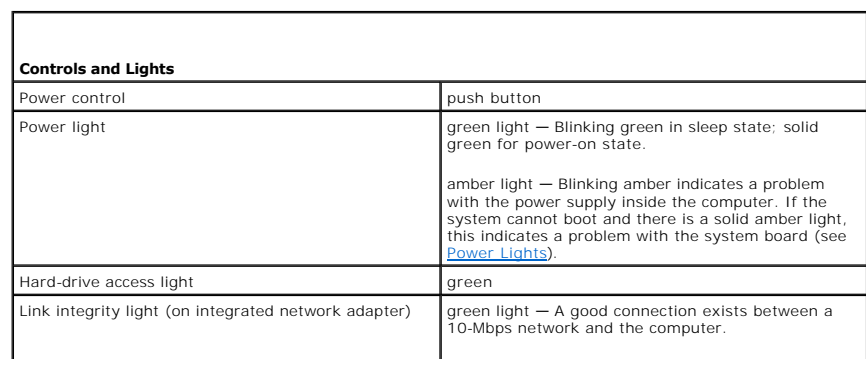

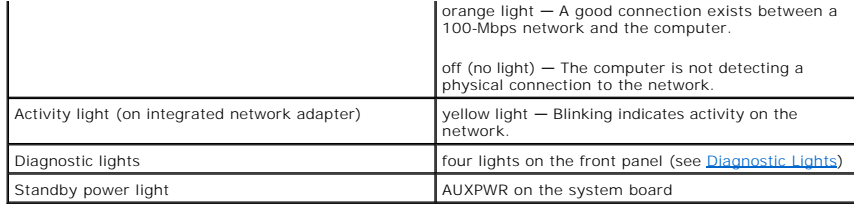

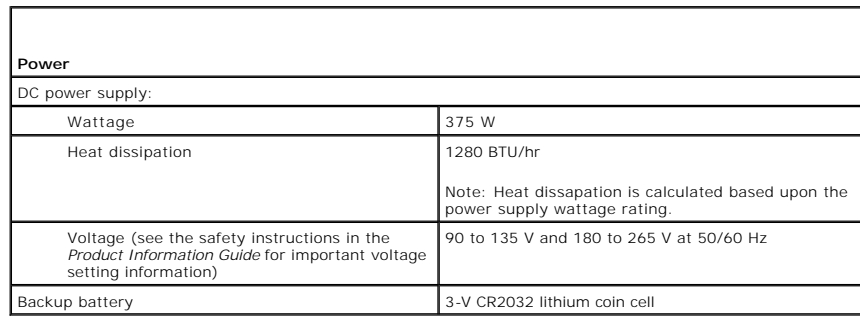

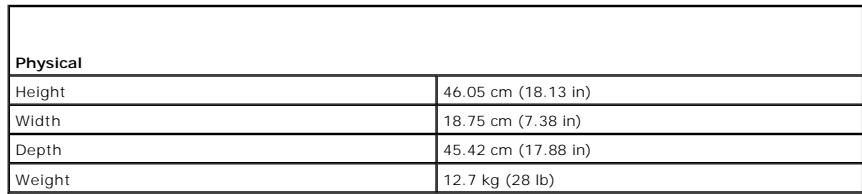

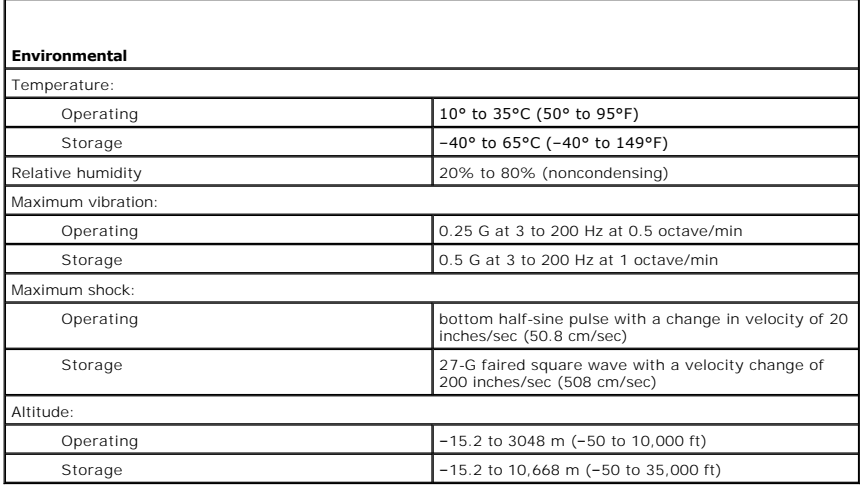

[Back to Contents Page](file:///C:/data/systems/xps410/en/SM_EN/index.htm)

#### <span id="page-52-0"></span>[Back to Contents Page](file:///C:/data/systems/xps410/en/SM_EN/index.htm)

#### **System Setup Program Dell™ XPS™ 410 Service Manual**

- **O** Overview
- **O** Entering System
- System Setup Screens
- System Setup Options
- Boot Sequence
- **O** Clearing Forgotten Passwords
- Clearing CMOS Settings
- **O** Flashing the BIOS

### <span id="page-52-1"></span>**Overview**

Use system setup as follows:

- l To change the system configuration information after you add, change, or remove any hardware in your computer
- l To set or change a user-selectable option, such as the user password
- l To read the current amount of memory or set the type of hard drive installed
- l To flash the BIOS with an update

Before you use system setup, it is recommended that you write down the system setup screen information for future reference.

**NOTICE:** Expert computer users *only* can safely change the settings for this program. Certain changes can cause your computer to work incorrectly.

### <span id="page-52-2"></span>**Entering System Setup**

- 1. Turn on (or restart) your computer.
- 2. When the blue DELL™ logo is displayed, watch for the F2 prompt to appear.
- 3. Once the F2 prompt appears, press <F2> immediately.

**A** NOTE: The F2 prompt indicates that the keyboard has initialized. If you press <F2> before you are prompted, the keystroke will be lost.

4. If you wait too long and the operating system logo appears, continue to wait until you see the Microsoft® Windows® desktop, then shut down your computer (see [Turning Off Your Computer\)](file:///C:/data/systems/xps410/en/SM_EN/before.htm#wp1053368) and try again.

### <span id="page-52-3"></span>**System Setup Screens**

The system setup screen displays current or changeable configuration information for your computer. Information on the screen is divided into three areas: the options list, active options field, and key functions.

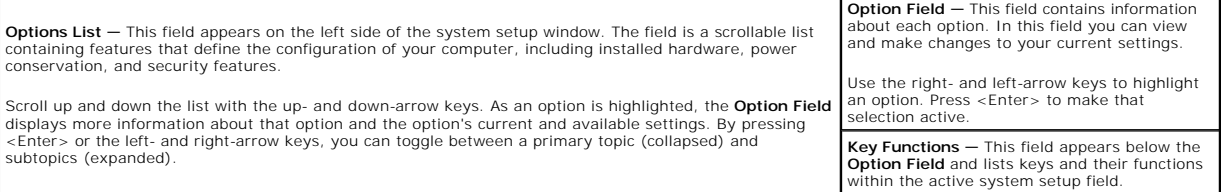

### <span id="page-52-4"></span>**System Setup Options**

**System**

**A** NOTE: Depending on your computer and installed devices, the items listed in this section may not appear, or may not appear exactly as listed.

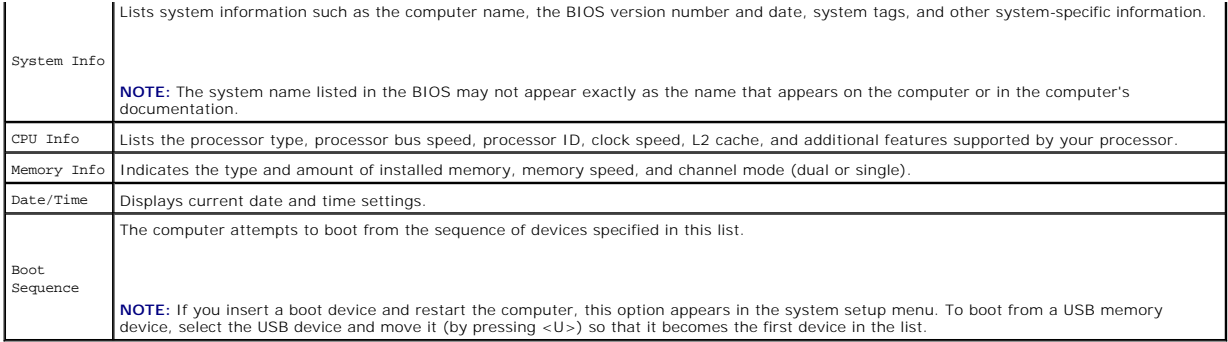

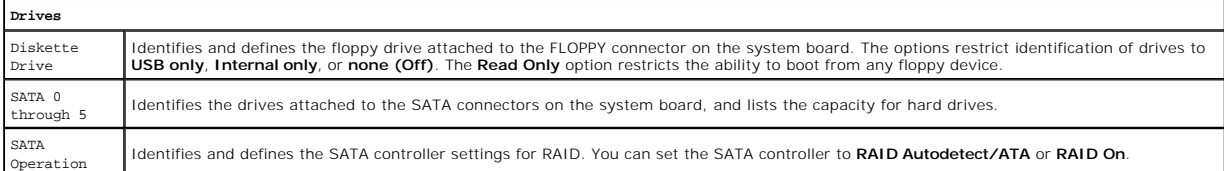

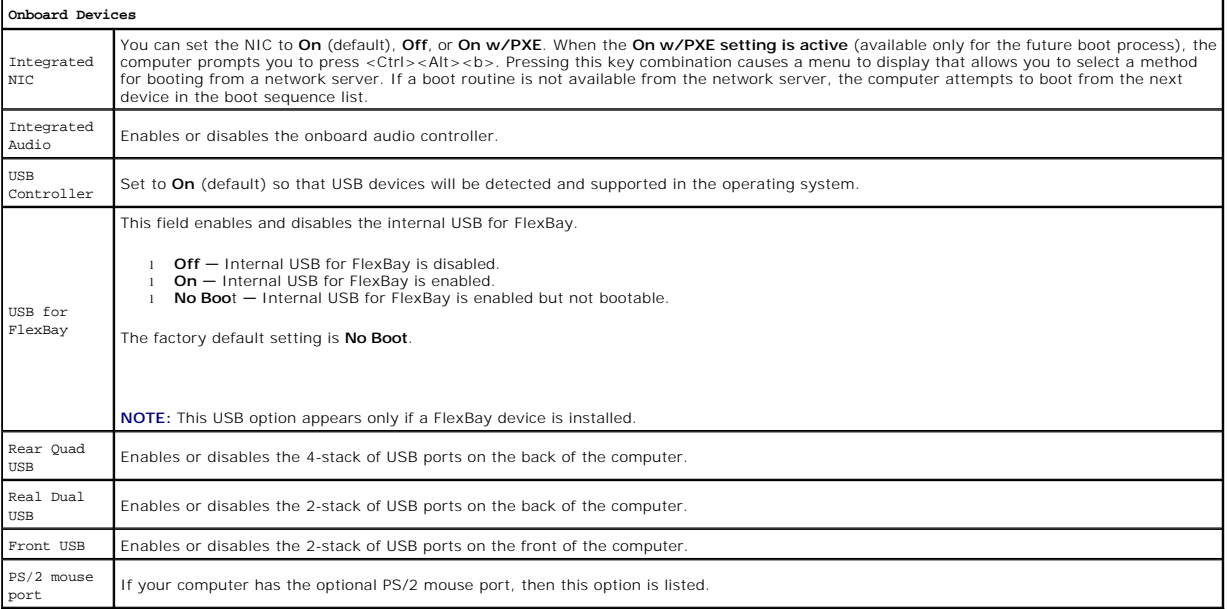

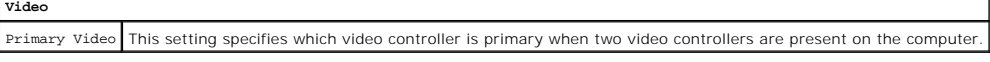

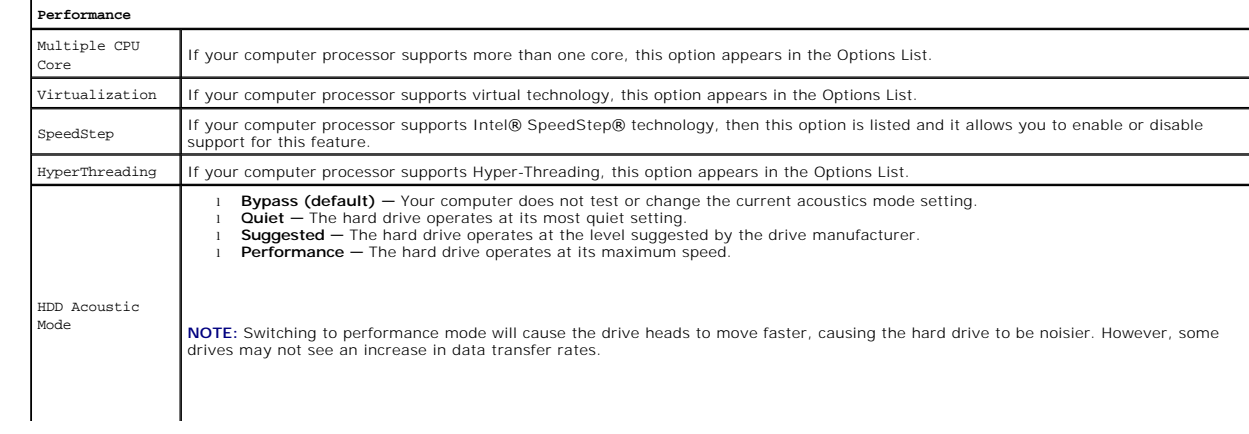

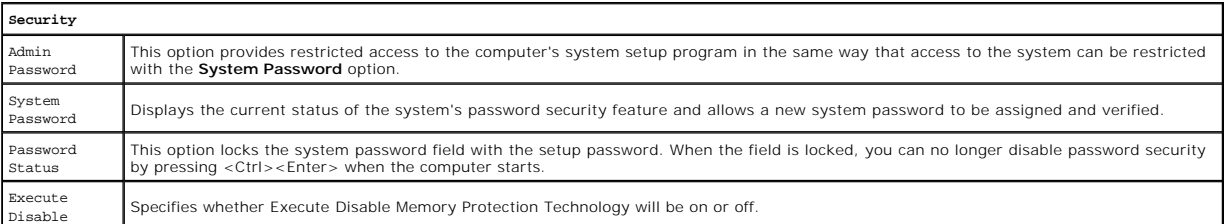

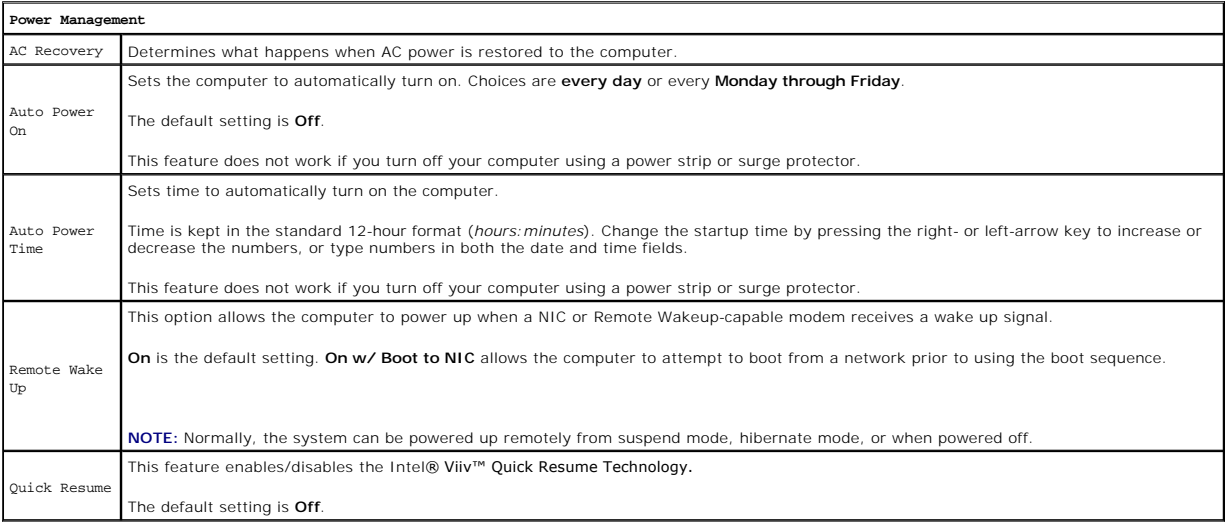

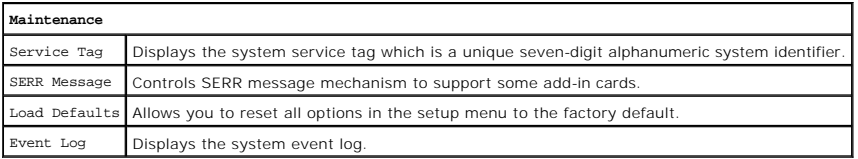

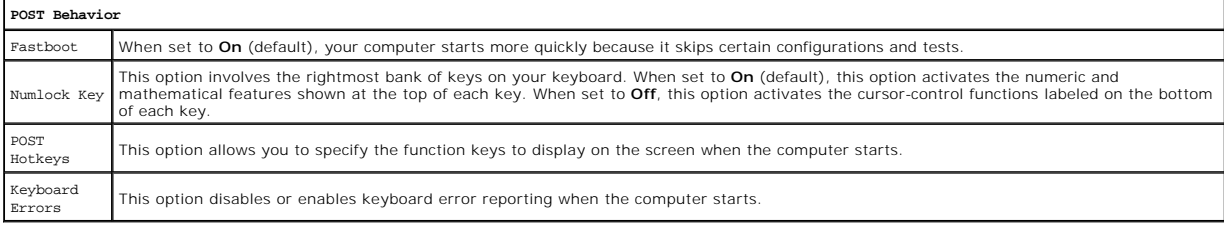

### <span id="page-54-0"></span>**Boot Sequence**

This feature allows you to set the order in which the BIOS will search devices when trying to find an operating system.

**NOTICE:** If you modify any boot sequence settings, save the new settings to avoid losing the changes.

### **Option Settings**

NOTE: The computer attempts to boot from all bootable devices, but if no bootable device is found, the computer generates an error message that<br>states No boot device available. Press the <F1> key to retry the boot, or pres

1 **Onboard or USB Floppy Drive —** The computer attempts to boot from the floppy drive. If there is no floppy in the drive or there is no floppy drive<br>installed, the computer attempts to boot from the next bootable device i

**NOTE:** If there is a non-bootable floppy in the drive, the computer generates an error message. Follow the on-screen instructions to retry the boot.

- 1 Onboard SATA Hard Drive The computer attempts to boot from the primary hard drive. If no operating system is on the drive, the computer attempts to boot from the next bootable device.
- 1 Onboard or USB CD-ROM Drive The computer attempts to boot from the CD drive. If no CD is in the drive, or if the CD has no operating system, the computer attempts to boot from the next bootable device.
- 1 USB Device Insert the memory device into a USB port and restart the computer. When F12 = Boot Menu appears in the upper-right corner of the<br>screen, press <F12>. The BIOS detects the device and adds the USB option to th

**A** NOTE: To boot to a USB device, the device must be bootable. To ensure that your device is bootable, check the device documentation.

#### **Changing Boot Sequence for the Current Boot**

You can use this feature, for example, to restart your computer to a USB device such as a floppy drive, memory key, or CD-RW drive.

**NOTE:** If you are booting to a USB floppy drive, you must first set the floppy drive to OFF in system setup (see [System Setup Options](#page-52-4))

- 1. If you are booting to a USB device, connect the USB device to a USB connector (see [Front View of the Computer\)](file:///C:/data/systems/xps410/en/SM_EN/about.htm#wp1054451).
- 2. Turn on (or restart) your computer.
- 3. When F2 = Setup, F12 = Boot Menu appears in the upper-right corner of the screen, press <F12>.

If you wait too long and the operating system logo appears, continue to wait until you see the Microsoft Windows desktop, then shut down your computer (see [Turning Off Your Computer\)](file:///C:/data/systems/xps410/en/SM_EN/before.htm#wp1053368) and try again.

The **Boot Device Menu** appears, listing all available boot devices. Each device has a number next to it.

4. At the bottom of the menu, enter the number of the device that is to be used for the current boot only.

For example, if you are booting to a USB memory key, highlight **USB Device** and press <Enter>.

**A** NOTE: To boot to a USB device, the device must be bootable. To make sure your device is bootable, check the device documentation.

#### **Changing Boot Sequence for Future Boots**

- 1. Enter system setup (see [Entering System Setup](#page-52-2)).
- 2. Use the arrow keys to highlight the **Boot Sequence** menu option, then press <Enter> to access the menu.

**NOTE:** Write down your current boot sequence in case you want to restore it.

- 3. Press the up- and down-arrow keys to move through the list of devices.
- 4. Press the spacebar to enable or disable a device. Enabled devices have a number assigned to them; disabled devices have no number assigned.
- 5. Press <U> or <D> to move a selected device up or down the list.

# <span id="page-55-0"></span>**Clearing Forgotten Passwords**

CAUTION: Before you perform any of the procedures in this section, follow the safety instructions in the *Product Information Guide*.

1. Follow the procedures in [Before Working Inside Your Computer](file:///C:/data/systems/xps410/en/SM_EN/before.htm#wp1053380).

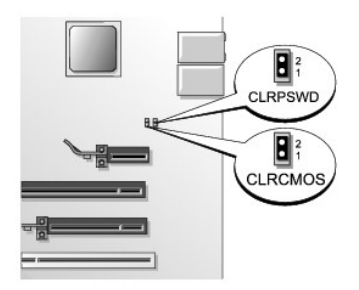

2. Locate the 2-pin password jumper (CLRPSWD) on the system board (see [System Board Components](file:///C:/data/systems/xps410/en/SM_EN/parts.htm#wp1402834)), and remove the jumper to clear the password.

**NOTE:** When you receive your computer, the jumper plug is attached to pins 1 and 2.

- 3. Replace the computer cover (see [Replacing the Computer Cover](file:///C:/data/systems/xps410/en/SM_EN/parts.htm#wp1468906)).
- 4. Connect your computer and monitor to electrical outlets, and then turn them on.
- 5. After the Microsoft® Windows® desktop appears on your computer, shut down the computer (see [Turning Off Your Computer](file:///C:/data/systems/xps410/en/SM_EN/before.htm#wp1053368)).
- 6. Turn off the monitor and disconnect it from the electrical outlet.
- 7. Disconnect the computer power cable from the electrical outlet, then press the power button to ground the system board.
- 8. Remove the computer cover (see [Removing the Computer Cover\)](file:///C:/data/systems/xps410/en/SM_EN/parts.htm#wp1366547).
- 9. Locate the 2-pin password jumper (CLRPSWD) on the system board (see [System Board Components](file:///C:/data/systems/xps410/en/SM_EN/parts.htm#wp1402834)) and attach the jumper to pins 1 and 2 to reenable the password feature.
- 10. Replace the computer cover (see [Replacing the Computer Cover](file:///C:/data/systems/xps410/en/SM_EN/parts.htm#wp1468906)).
- **NOTICE:** To connect a network cable, first plug the cable into the network device and then plug it into the computer.
- 11. Connect your computer and devices to electrical outlets, and then turn them on.

### <span id="page-56-0"></span>**Clearing CMOS Settings**

CAUTION: Before you perform any of the procedures in this section, follow the safety instructions in the *Product Information Guide*.

- 1. Follow the procedures in **[Before Working Inside Your Computer](file:///C:/data/systems/xps410/en/SM_EN/before.htm#wp1053380)**.
- 2. Reset the current CMOS settings:
	- a. Locate the 2-pin CMOS jumper (CLRCMOS) on the system board (see [System Board Components](file:///C:/data/systems/xps410/en/SM_EN/parts.htm#wp1402834))

**NOTE:** When you receive your computer, there is no jumper plug on the CMOS jumper.

- b. Remove the jumper plug from the password jumper (CLRPSWD) pins 1 and 2.
- c. Place the jumper plug on the CMOS jumper (CLRCMOS) pins 1 and 2 and wait approximately five seconds.
- d. Remove the jumper plug and replace it on the password jumper (CLRPSWD) pins 1 and 2.
- 3. Replace the computer cover (see [Replacing the Computer Cover](file:///C:/data/systems/xps410/en/SM_EN/parts.htm#wp1468906)).

**NOTICE:** To connect a network cable, first plug the cable into the network wall jack and then plug it into the computer.

4. Connect your computer and devices to electrical outlets, and then turn them on.

# <span id="page-57-1"></span><span id="page-57-0"></span>**Flashing the BIOS**

The BIOS may require a new flash when an update is available or when replacing the system board.

- 1. Turn on the computer.
- 2. Locate the BIOS update file for your computer at **support.dell.com**.
- 3. Click **Download Now** to download the file.
- 4. If the **Export Compliance Disclaimer window** appears, click **Yes, I Accept the Agreement**.

The **FIle Download window** appears.

- 5. Click **Save this program to disk** and then click **OK**. The **Save In window** appears.
- 6. Click the down arrow to view the **Save In** menu, select **Desktop**, and then click **Save**.

The file downloads to your desktop.

7. Click Close when the **Download Complete** window appears.

The file icon appears on your desktop and is titled the same as the download BIOS update file.

8. Double-click the file icon on the desktop and follow the on-screen instructions.

[Back to Contents Page](file:///C:/data/systems/xps410/en/SM_EN/index.htm)

#### <span id="page-58-0"></span>[Back to Contents Page](file:///C:/data/systems/xps410/en/SM_EN/index.htm)

#### **Technical Overview Dell™ XPS™ 410 Service Manual**

- **Inside View of Your Computer**
- **System Board Components**
- **Power Supply DC Connector Pin Assignments**

# <span id="page-58-1"></span>**Inside View of Your Computer**

CAUTION: Before you use this information in any of the procedures, follow the safety instructions in the *Product Information Guide*.

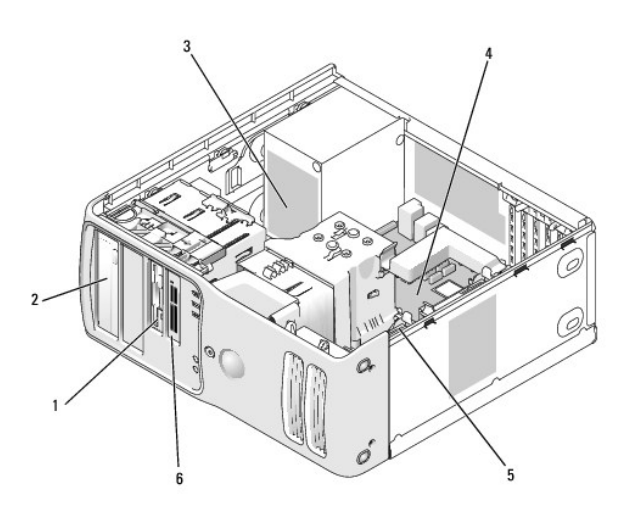

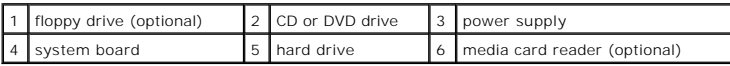

### <span id="page-58-2"></span>**System Board Components**

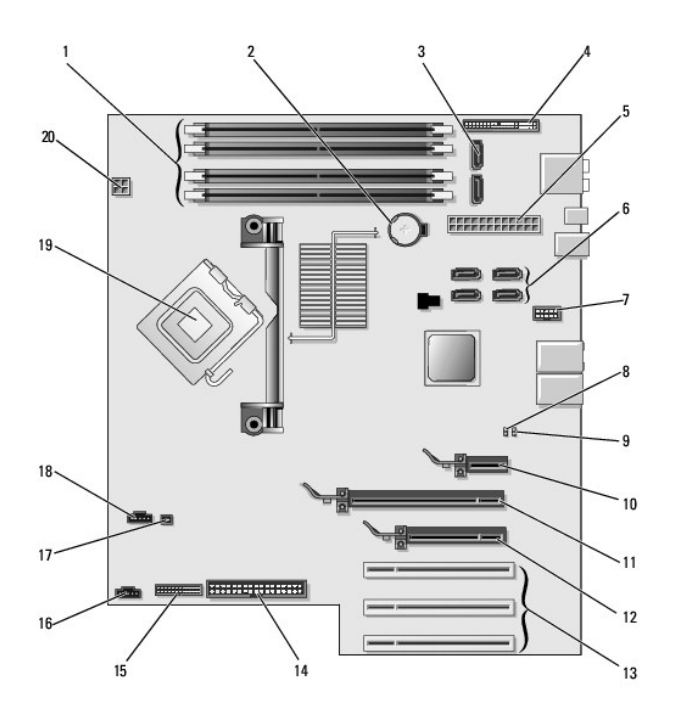

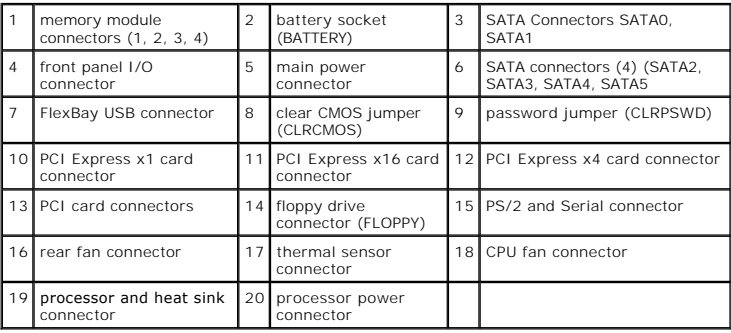

# <span id="page-59-0"></span>**Power Supply DC Connector Pin Assignments**

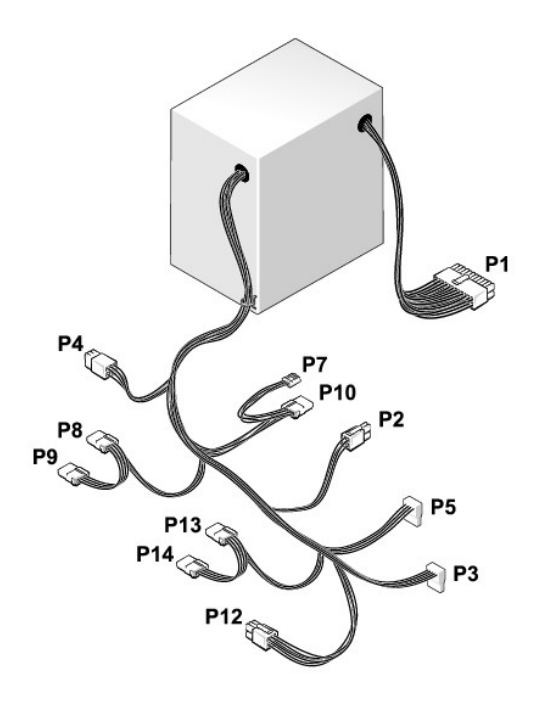

### **DC Power Connector P1**

13 14 15 16 17 18 19 20 21 22 23 24<br> **EEEEEEEEEEEEE** 1 2 3 4 5 6 7 8 9 10 11 12

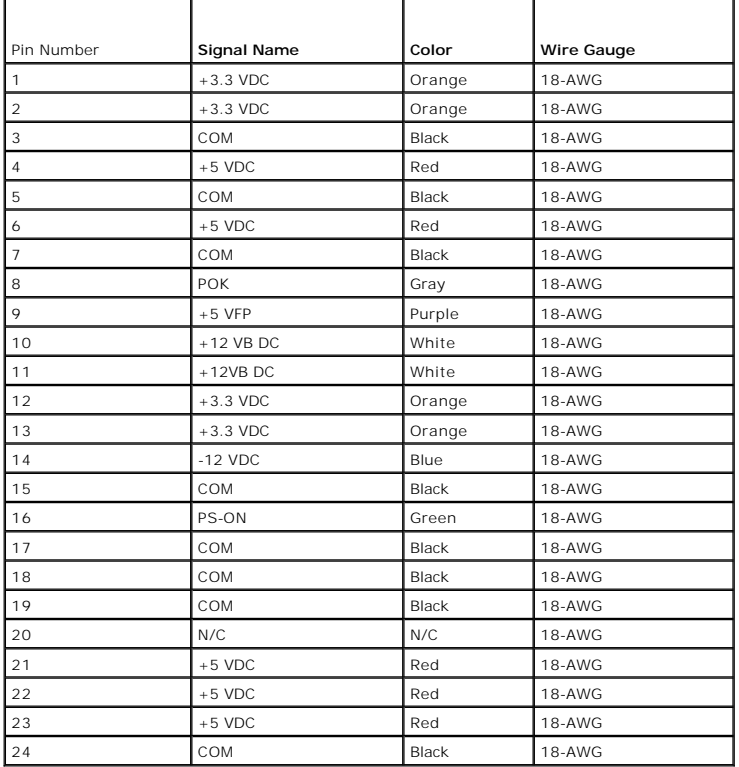

### **DC Power Connector P2**

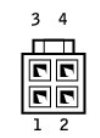

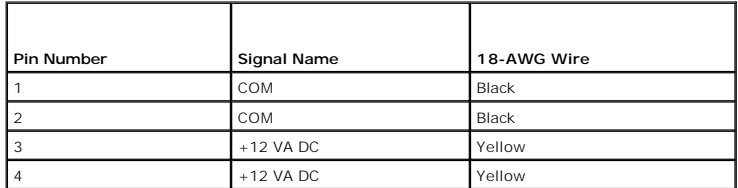

### **DC Power Connect P4**

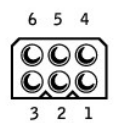

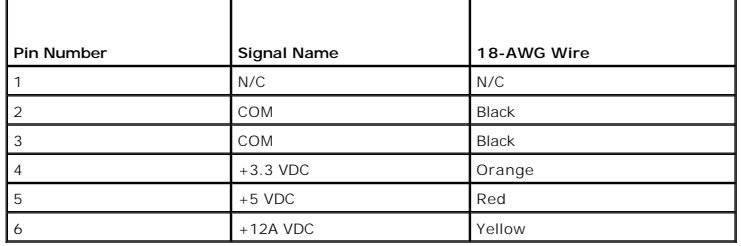

## **DC Power Connect P3, P5, P8, P9, P13, and P14**

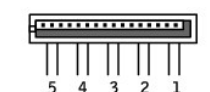

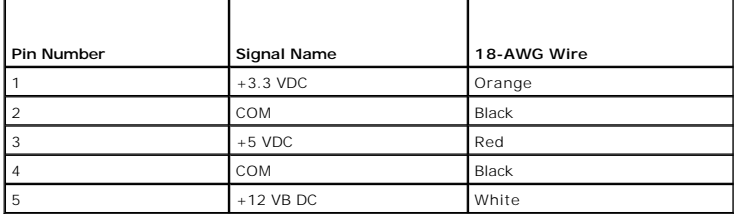

# **DC Power Connector P7**

$$
\begin{array}{c}\n\begin{array}{c}\n\hline\n\end{array}\n\end{array}
$$

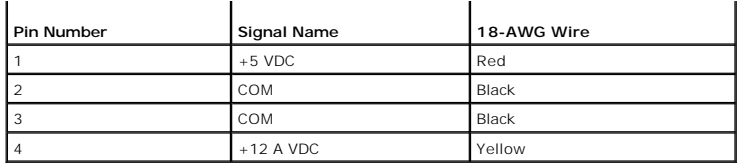

### **DC Power Connectors P10**

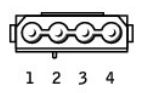

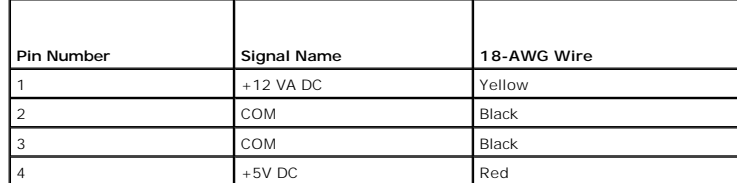

**I** NOTE: The P10 connector is intended for use with PCI Express graphics cards that have power requirements exceeding 75 watts.

## **DC Power Connector P12**

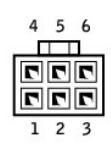

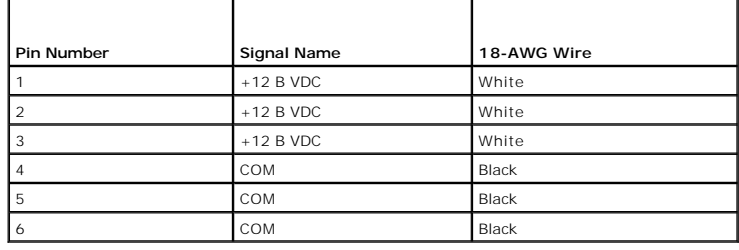

[Back to Contents Page](file:///C:/data/systems/xps410/en/SM_EN/index.htm)

Free Manuals Download Website [http://myh66.com](http://myh66.com/) [http://usermanuals.us](http://usermanuals.us/) [http://www.somanuals.com](http://www.somanuals.com/) [http://www.4manuals.cc](http://www.4manuals.cc/) [http://www.manual-lib.com](http://www.manual-lib.com/) [http://www.404manual.com](http://www.404manual.com/) [http://www.luxmanual.com](http://www.luxmanual.com/) [http://aubethermostatmanual.com](http://aubethermostatmanual.com/) Golf course search by state [http://golfingnear.com](http://www.golfingnear.com/)

Email search by domain

[http://emailbydomain.com](http://emailbydomain.com/) Auto manuals search

[http://auto.somanuals.com](http://auto.somanuals.com/) TV manuals search

[http://tv.somanuals.com](http://tv.somanuals.com/)